## Dell Latitude 3400

Kurulum ve teknik özellikler kılavuzu

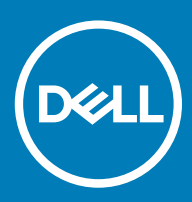

### Notlar, dikkat edilecek noktalar ve uyarılar

- NOT: NOT, ürününüzü daha iyi kullanmanıza yardımcı olacak önemli bilgiler sağlar.
- A DİKKAT: DİKKAT, donanımda olabilecek hasarları ya da veri kaybını belirtir ve bu sorunun nasıl önleneceğini anlatır.
- A UYARI: UYARI, meydana gelebilecek olası maddi hasar, kişisel yaralanma veya ölüm tehlikesi anlamına gelir.

**© 2019 Dell Inc. veya bağlı kuruluşları. Tüm hakları saklıdır.** Dell, EMC ve diğer ticari markalar, Dell Inc. veya bağlı kuruluşlarının ticari markalarıdır. Diğer ticari markalar ilgili sahiplerinin ticari markaları olabilir.

2019 - 03

# İçindekiler

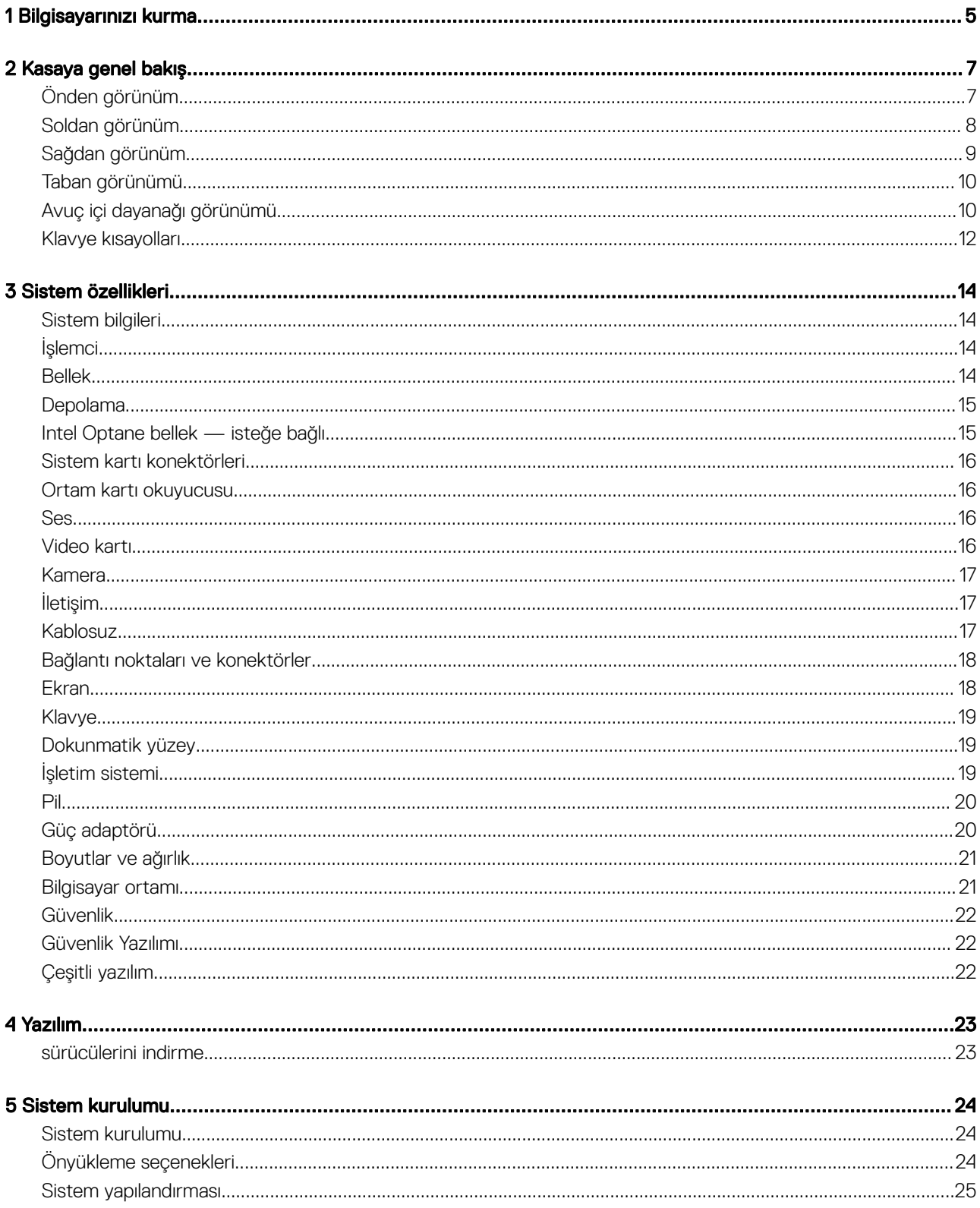

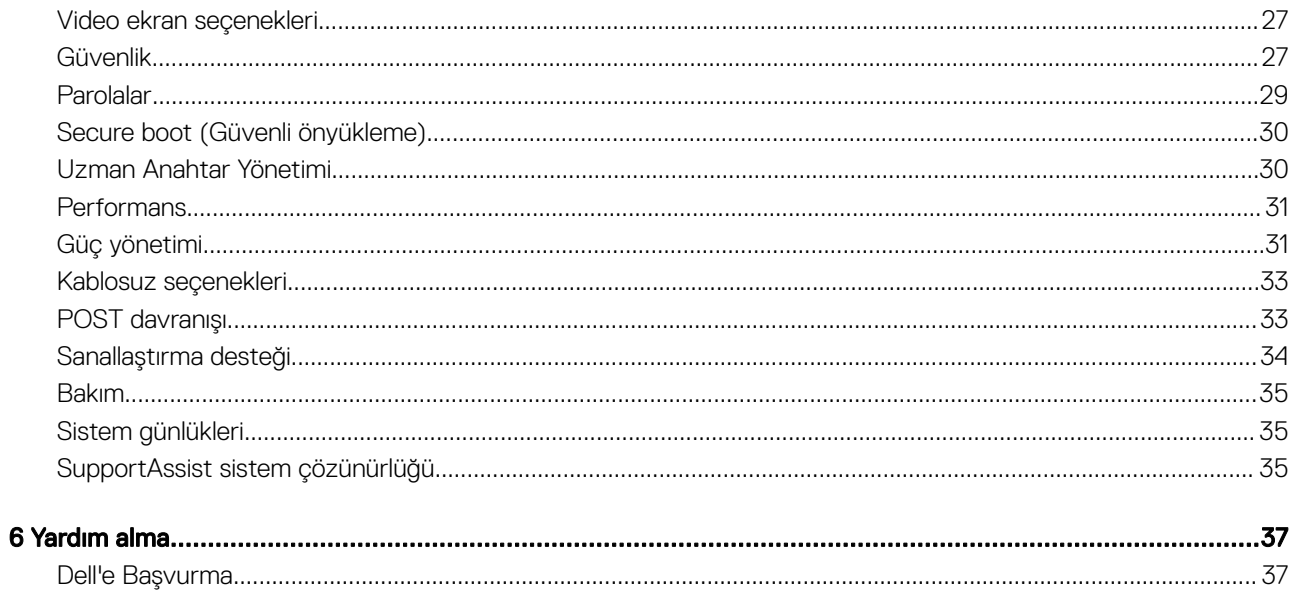

## Bilgisayarınızı kurma

<span id="page-4-0"></span>1 Güç kablosunu takın ve güç düğmesine basın.

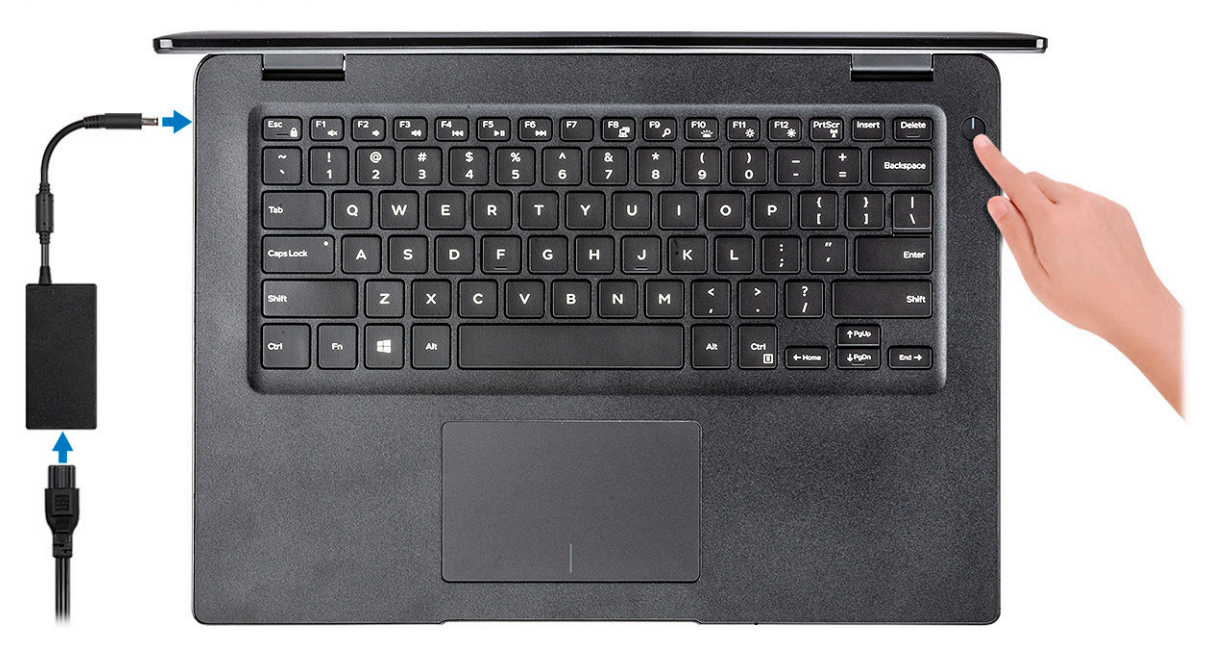

- 2 Windows kurulumu tamamlamak için ekrandaki yönergeleri izleyin:
	- a Bir kablosuz ağa bağlanın.

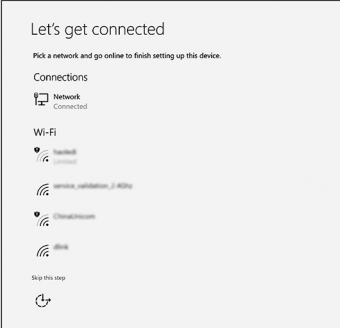

b Microsoft hesabınızda oturum açın ya da yeni bir hesap oluşturun.

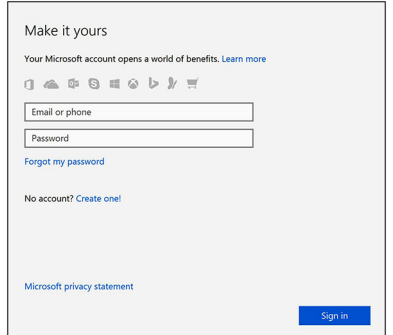

3 Dell uygulamalarını bulun.

### Tablo 1. Dell uygulamalarını bulun.

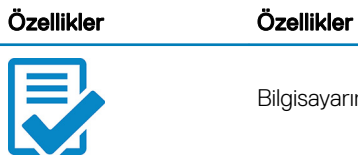

Bilgisayarınızı kaydedin

Dell Yardım ve Destek

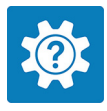

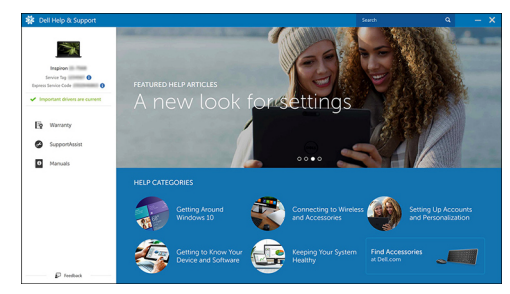

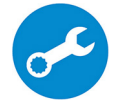

DestekYardımı —Bilgisayarınızı kontrol edin ve güncelleyin

## Kasaya genel bakış

## <span id="page-6-0"></span>Önden görünüm

Dokunmatik Ekranlı Latitude 3400

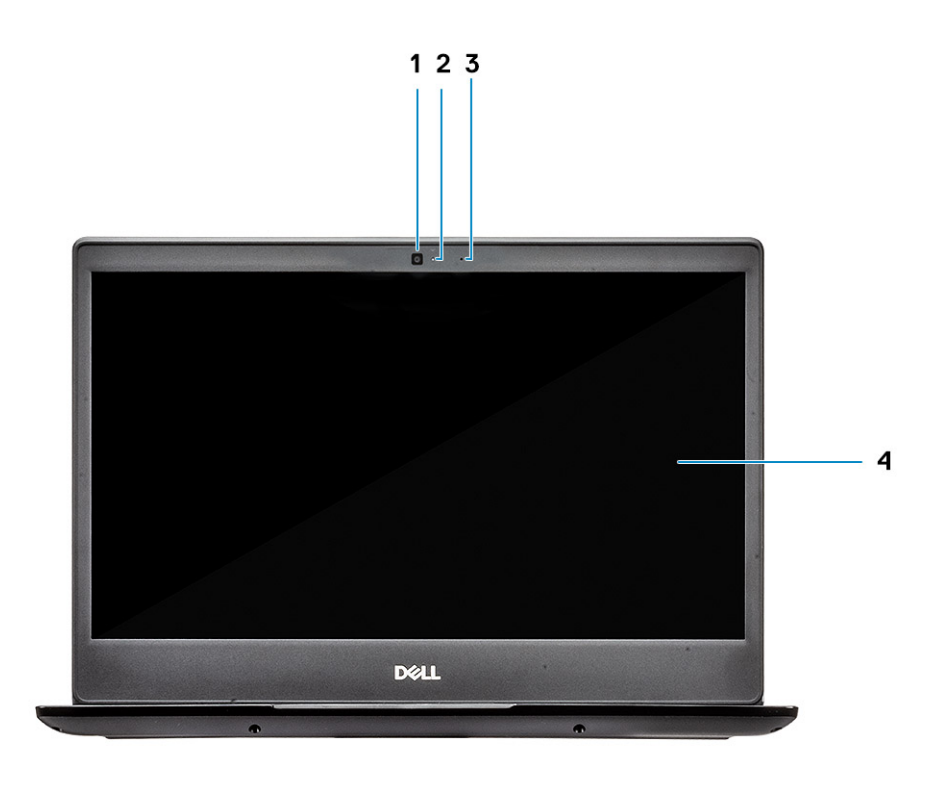

- 1 Mikrofon
- 2 Kamera
- 3 Kamera durum ışığı
- 4 LCD paneli

Dokunmatik ekranlı Latitude 3400 (isteğe bağlı)

<span id="page-7-0"></span>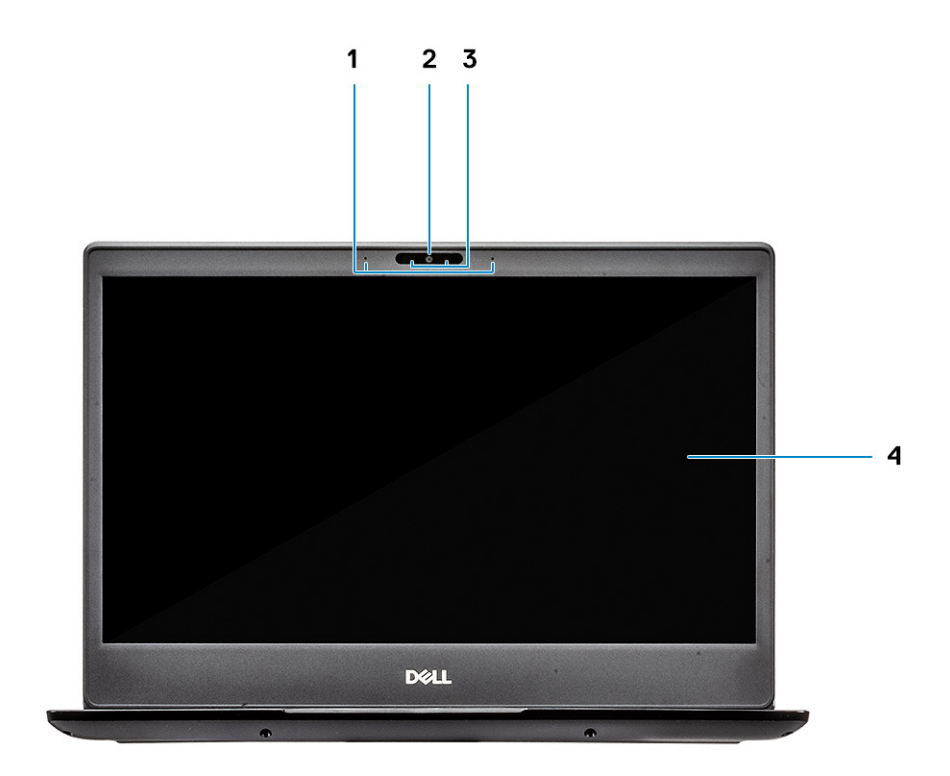

- Mikrofon
- Kamera
- Kamera durum ışığı
- LCD paneli

## Soldan görünüm

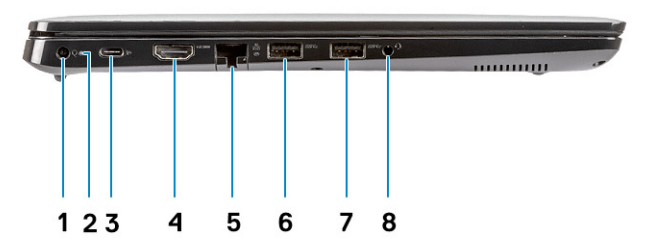

- <span id="page-8-0"></span>Güç konnektörü
- Pil durum ışığı
- Power Delivery ve DisplayPort özellikli bir USB Tip C 3.1 Gen 1
- HDMI 1.4 bağlantı noktası
- Ağ bağlantı noktası
- PowerShare özellikli USB 3.1 Gen 1
- USB 3.1 Gen 1 portu
- Mikrofonlu kulaklık girişi

## Sağdan görünüm

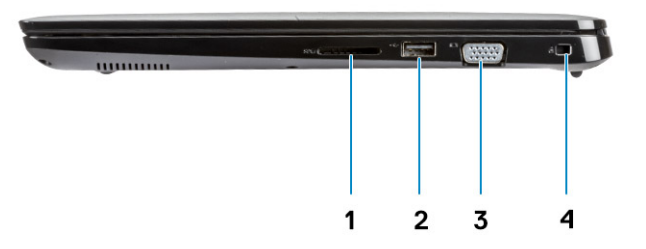

- SD 3.0 bellek kartı okuyucu
- USB 2.0 bağlantı noktası
- VGA bağlantı noktası
- Noble Saplama Kilit yuvası

## <span id="page-9-0"></span>Taban görünümü

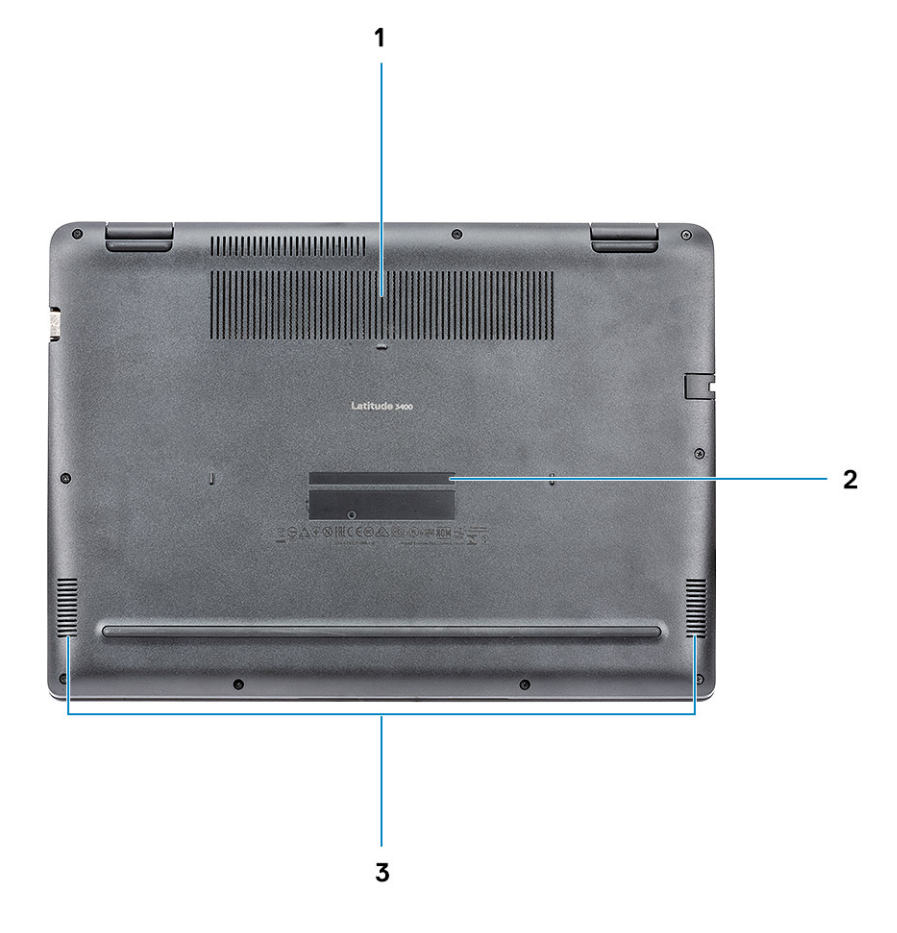

- 1 Isı emici havalandırması
- 2 Servis etiketi çıkartması
- 3 Hoparlörler

## Avuç içi dayanağı görünümü

Parmak izi okuyucusu olmayan avuç içi dayanağı görünümü

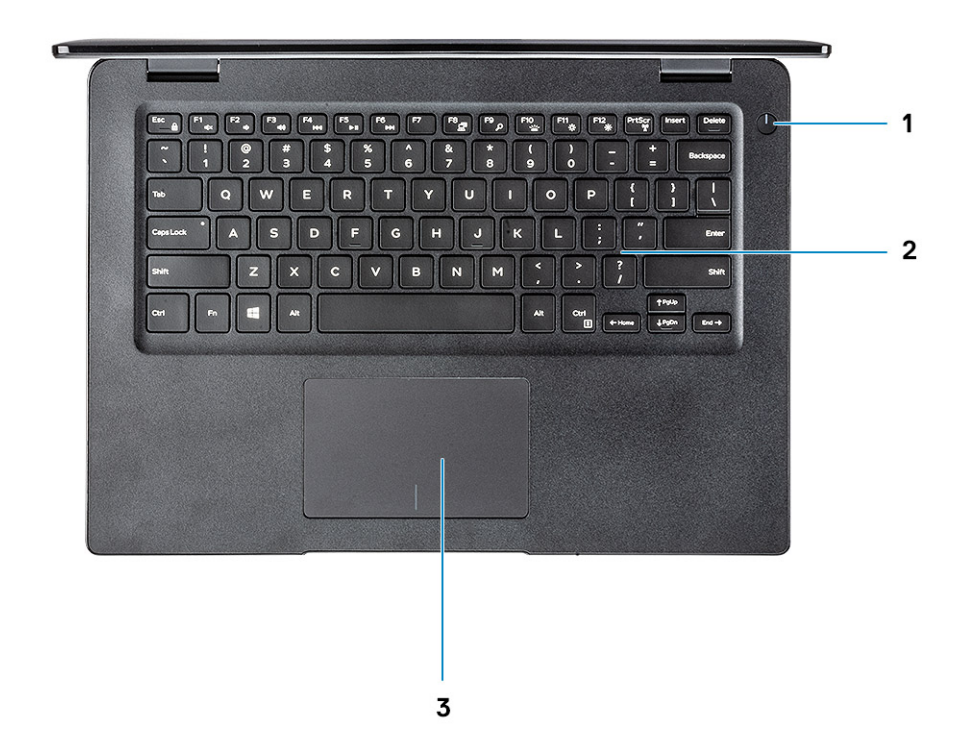

- 1 Güç düğmesi
- 2 Klavye
- 3 Dokunmatik yüzey

Parmak izi okuyuculu avuç içi dayanağı görünümü (isteğe bağlı)

<span id="page-11-0"></span>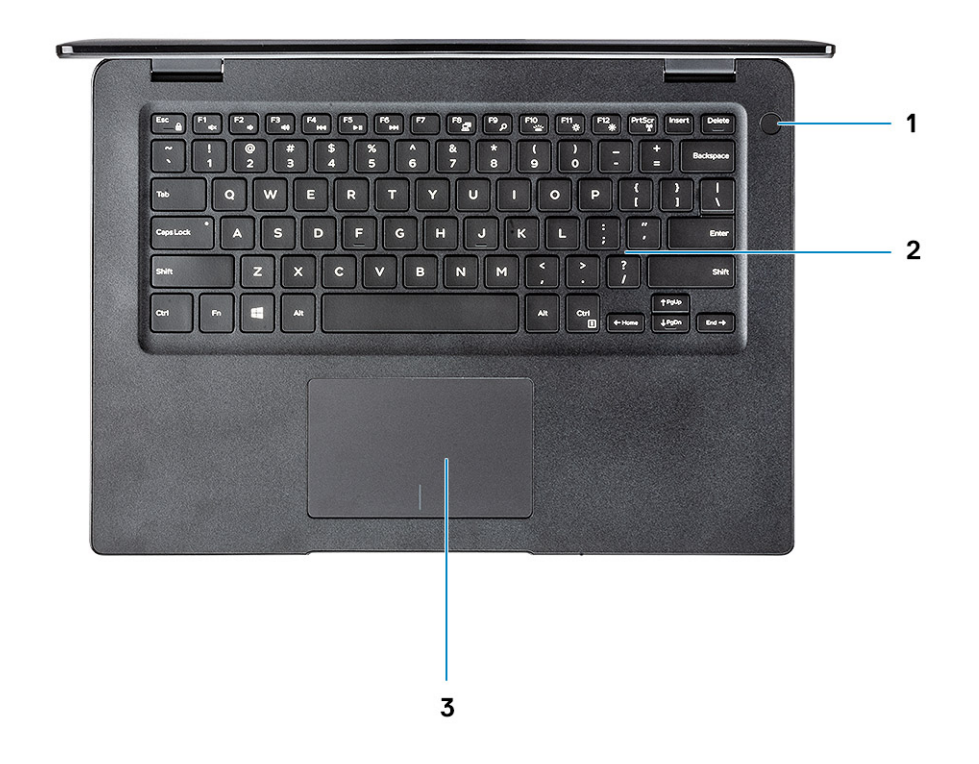

- 1 Parmak izi okuyuculu güç düğmesi (isteğe bağlı)
- 2 Klavye
- 3 Dokunmatik yüzey

## Klavye kısayolları

NOT: Klavyede karakterler klavye dili yapılandırmasına bağlı olarak farklılık gösterebilir. Kısayollar için kullanılan tuşlar, tüm dil yapılandırmalarında aynı kalır.

### Tablo 2. Klavye kısayolları listesi

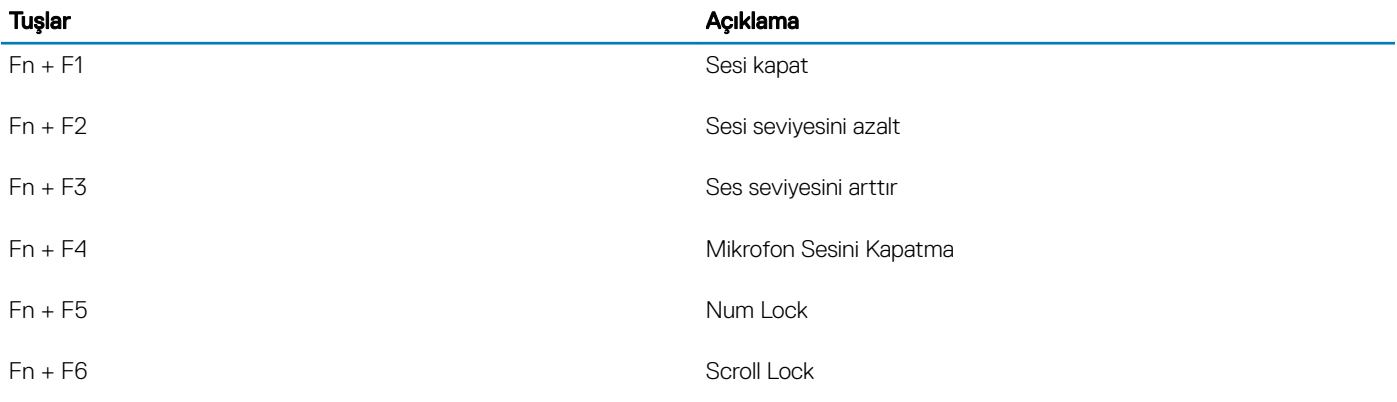

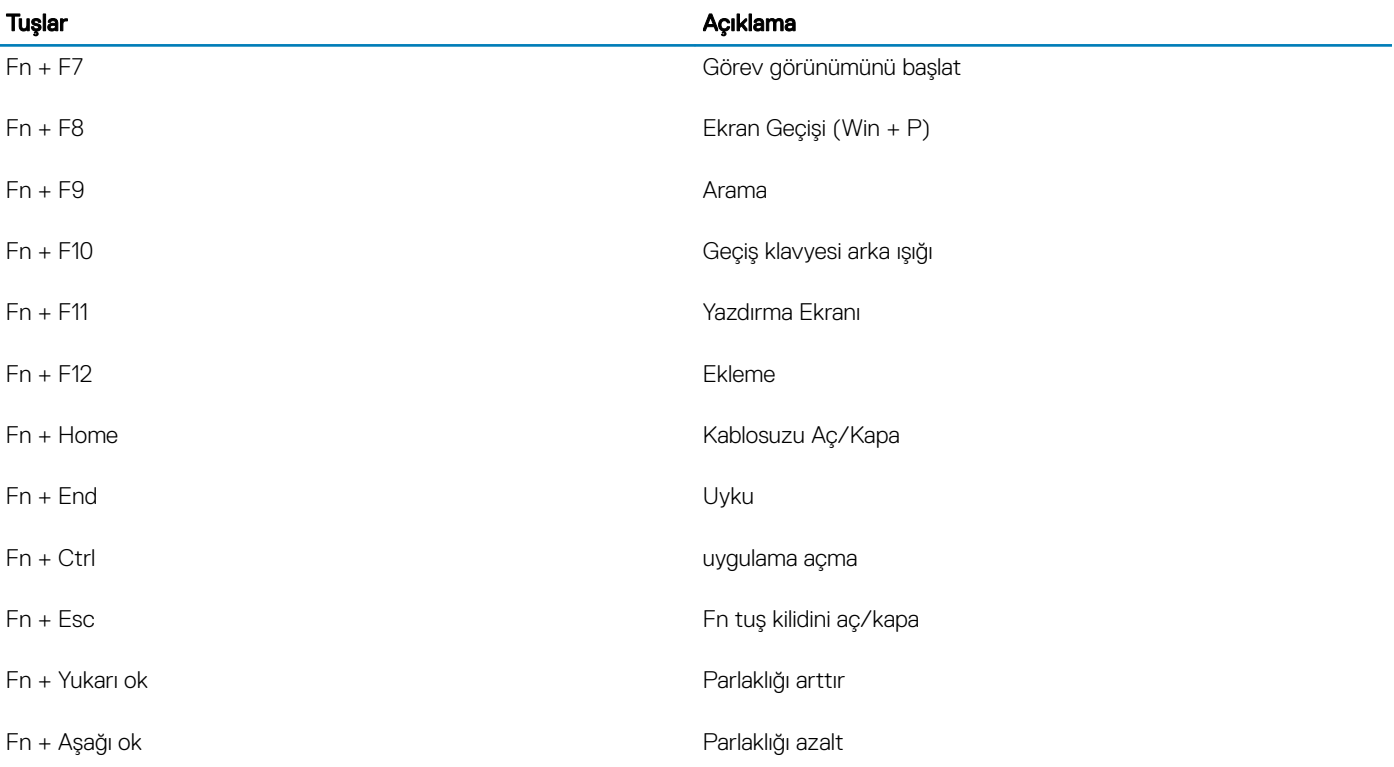

## Sistem özellikleri

## <span id="page-13-0"></span>Sistem bilgileri

### Tablo 3. Sistem bilgileri

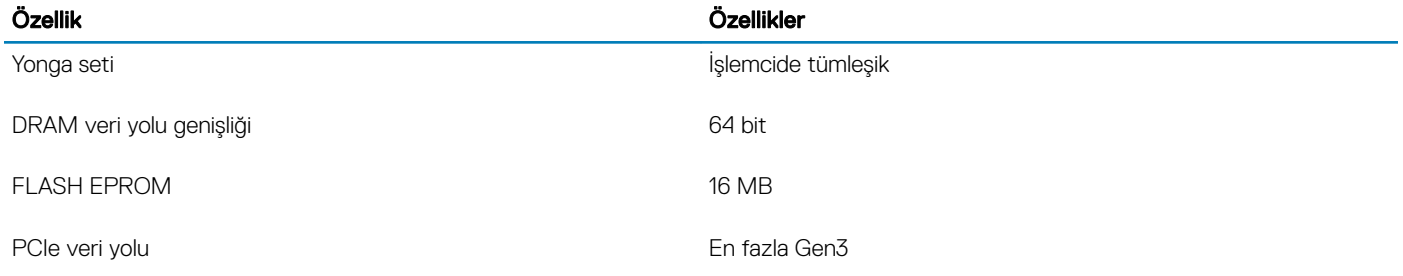

## İşlemci

 $\odot|$  NOT: İşlemci numaraları performans ölçütü değildir. İşlemci bulunabilirliği, değişikliğe uğrayabilir ve bölgeye veya ülkeye göre değişebilir.

### Tablo 4. İşlemci özellikleri

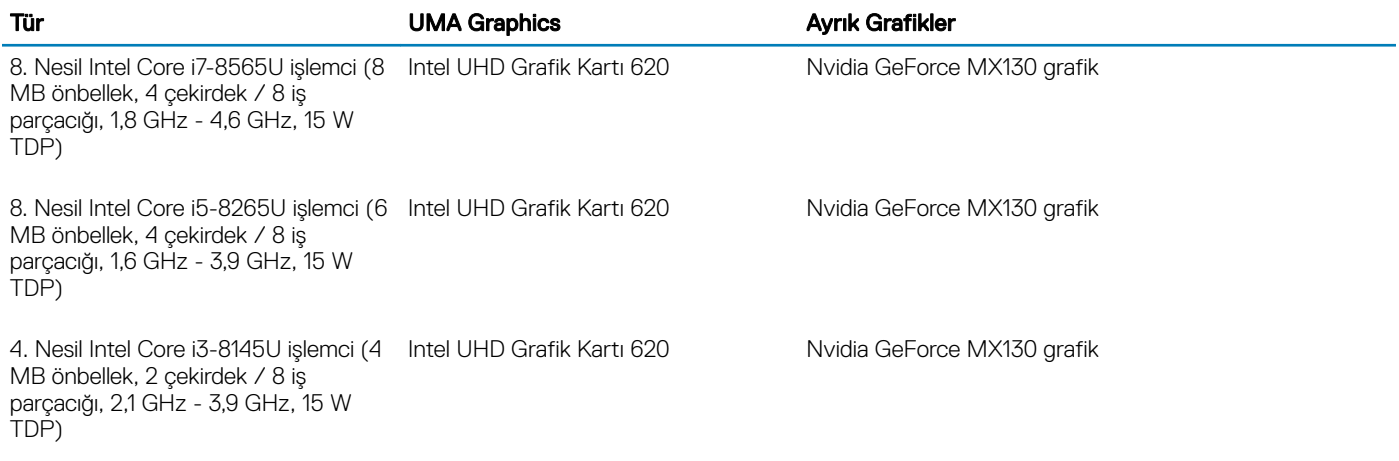

## Bellek

### Tablo 5. Bellek özellikleri

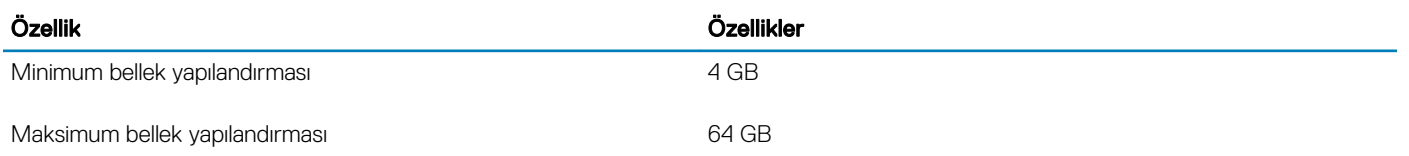

<span id="page-14-0"></span>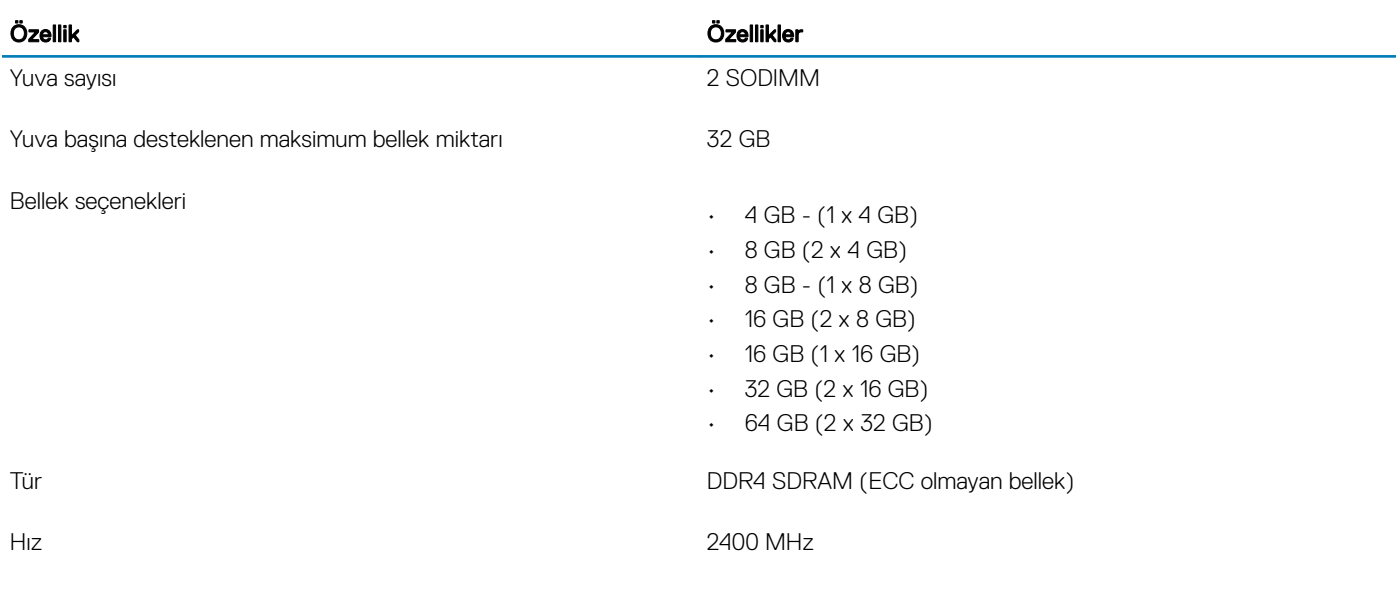

### Depolama

#### Tablo 6. Depolama teknik özellikleri

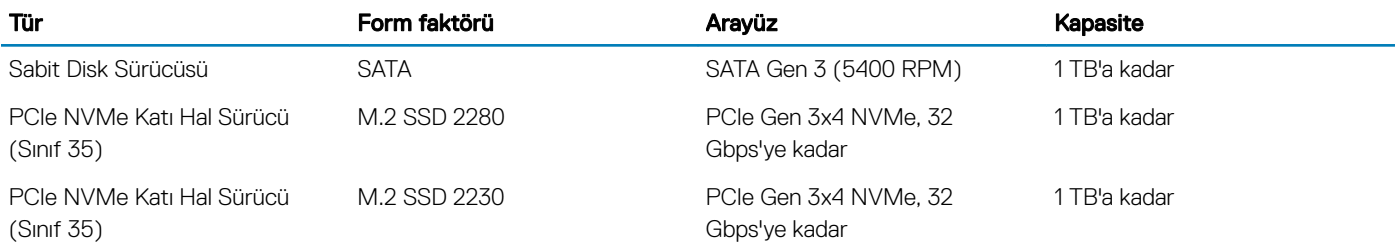

## Intel Optane bellek — isteğe bağlı

Intel Optane bellek, sadece bir depolama hızlandırıcısı olarak işlev görür. Bilgisayarınızda yüklü olan belleğin (RAM) yerine geçmez veya buna ek yapmaz.

#### NOT: Intel M15 Optane bellek, aşağıdaki gereksinimleri karşılayan bilgisayarlarda desteklenir:

- 8. Nesil veya üzeri Intel Core i3/i5/i7 işlemci
- Windows 10 64 bit 1607 sürümü veya üzeri (Yıldönümü Güncellemesi)
- Intel Rapid Storage Teknolojisi sürücüsü sürüm 17.0 veya üzeri
- UEFI BIOS yapılandırması

#### Tablo 7. Intel Optane bellek teknik özellikleri

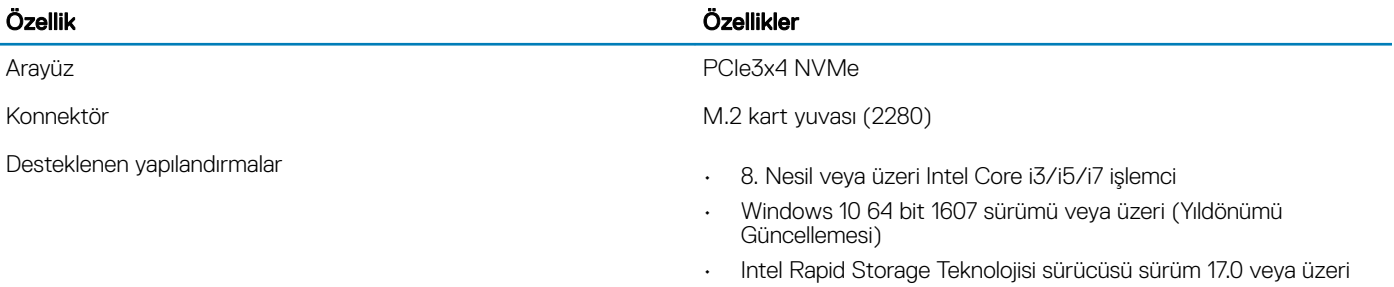

• UEFI BIOS yapılandırması

<span id="page-15-0"></span>Kapasite 32 GB

### Sistem kartı konektörleri

### Tablo 8. Sistem kartı konektörleri

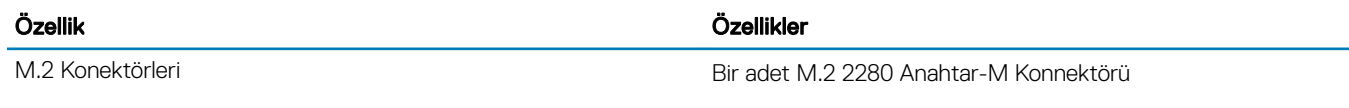

## Ortam kartı okuyucusu

### Tablo 9. Ortam kartı okuyucu özellikleri

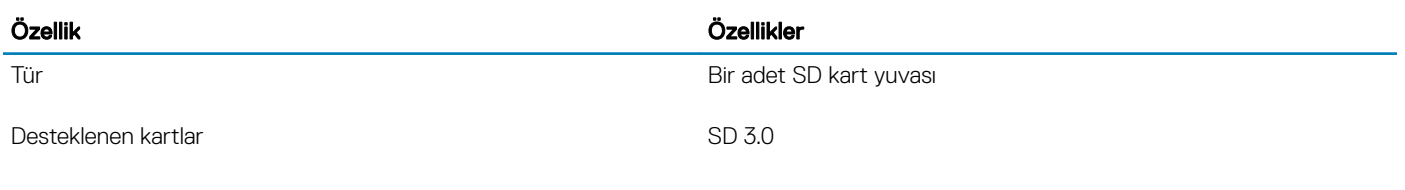

### Ses

### Tablo 10. Ses özellikleri

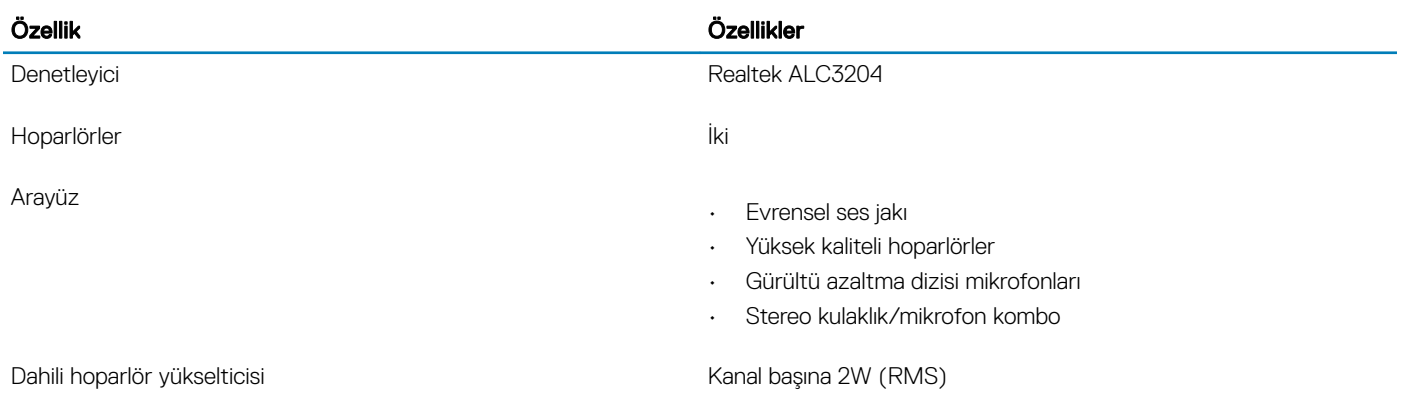

### Video kartı

### Tablo 11. Video kartı teknik özellikleri

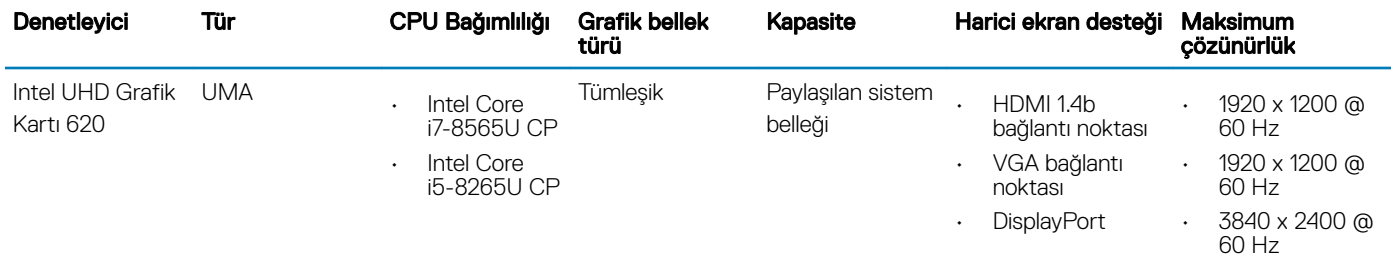

16 Sistem özellikleri

<span id="page-16-0"></span>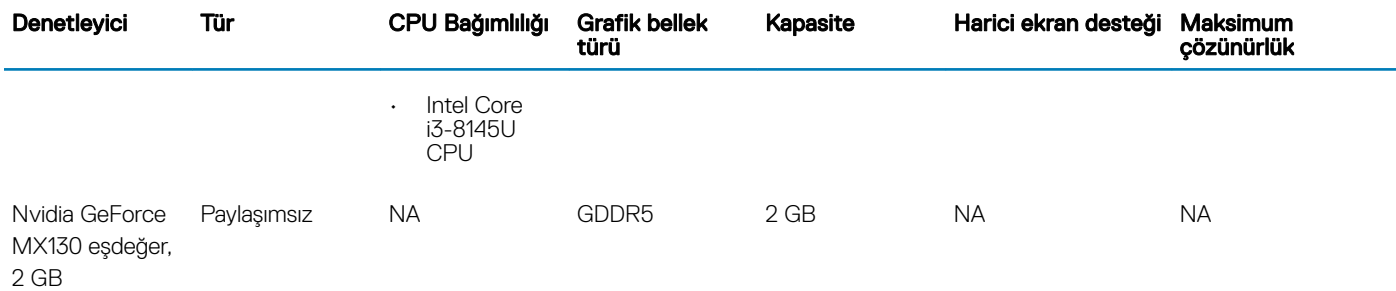

### Kamera

### Tablo 12. Kamera özellikleri

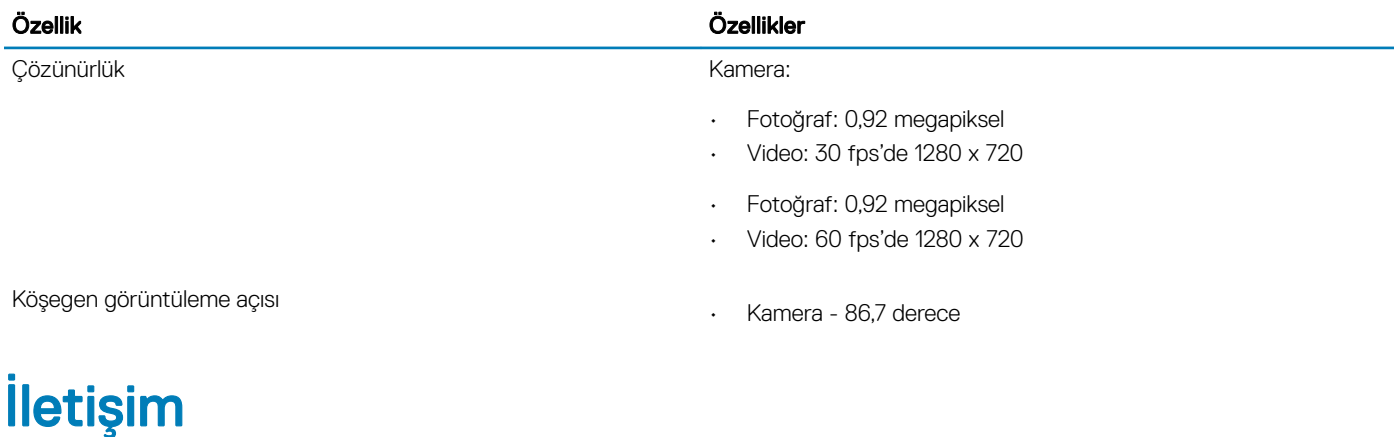

### Tablo 13. İletişim özellikleri

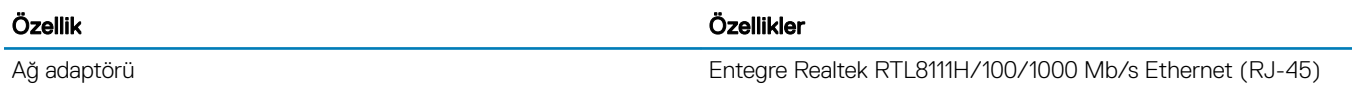

## **Kablosuz**

### Tablo 14. Kablosuz özellikleri

### Özellikler

Qualcomm QCA9377 802.11ac Single Band (1x1) Kablosuz Adaptör + Bluetooth 4.1

Qualcomm QCA61x4A 802.11ac Dual Band (2x2) Kablosuz Adaptör + Bluetooth 4.2

Intel Dual-Band Kablosuz-AC 9560 Wi-Fi + Bluetooth 5.0 Kablosuz Kartı (2x2). Bluetooth (İsteğe bağlı)

Intel Wi-Fi 6 AX200 2x2 .11ax 160 MHz + Bluetooth 5.0

Dell DW5820e Intel 7360 LTE-A; LTE Cat 9

## <span id="page-17-0"></span>Bağlantı noktaları ve konektörler

### Tablo 15. Bağlantı noktaları ve konektörler

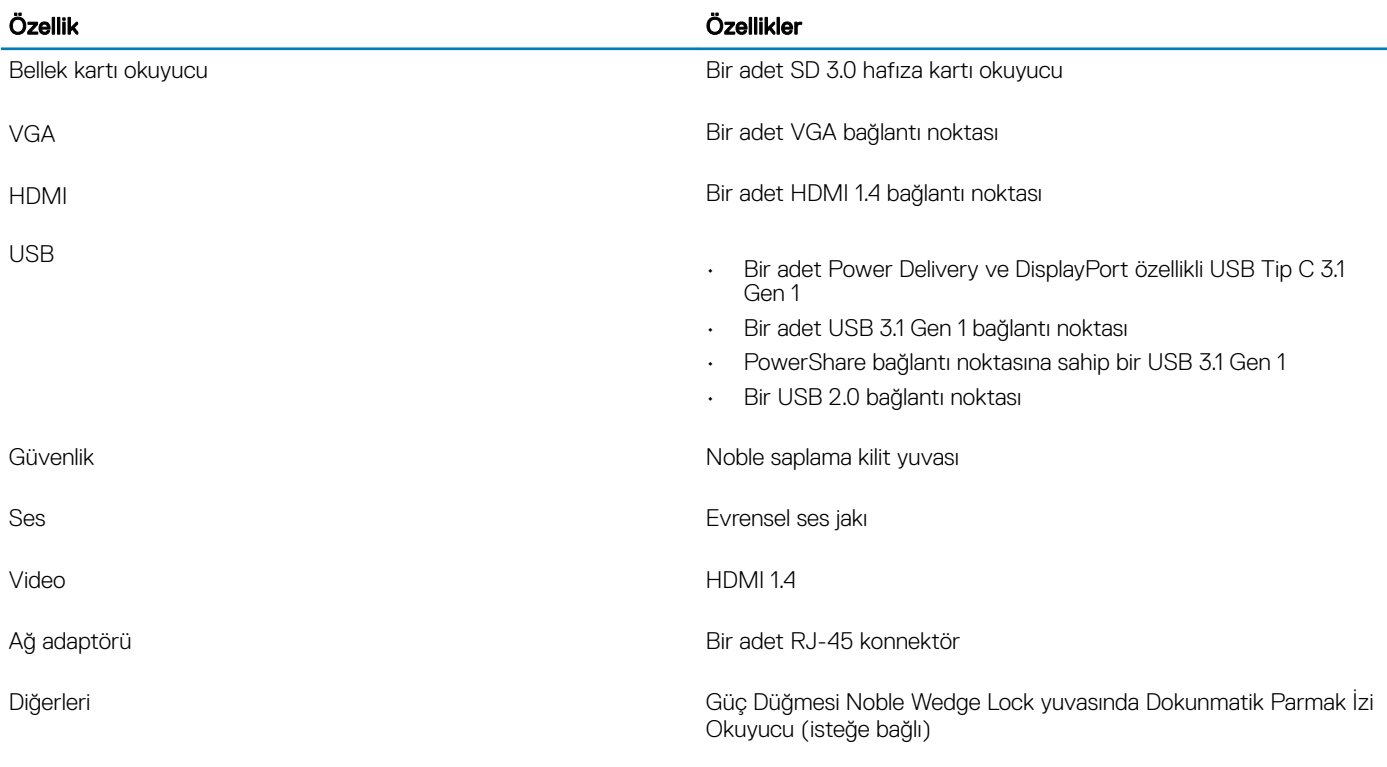

## Ekran

#### Tablo 16. Ekran özellikleri

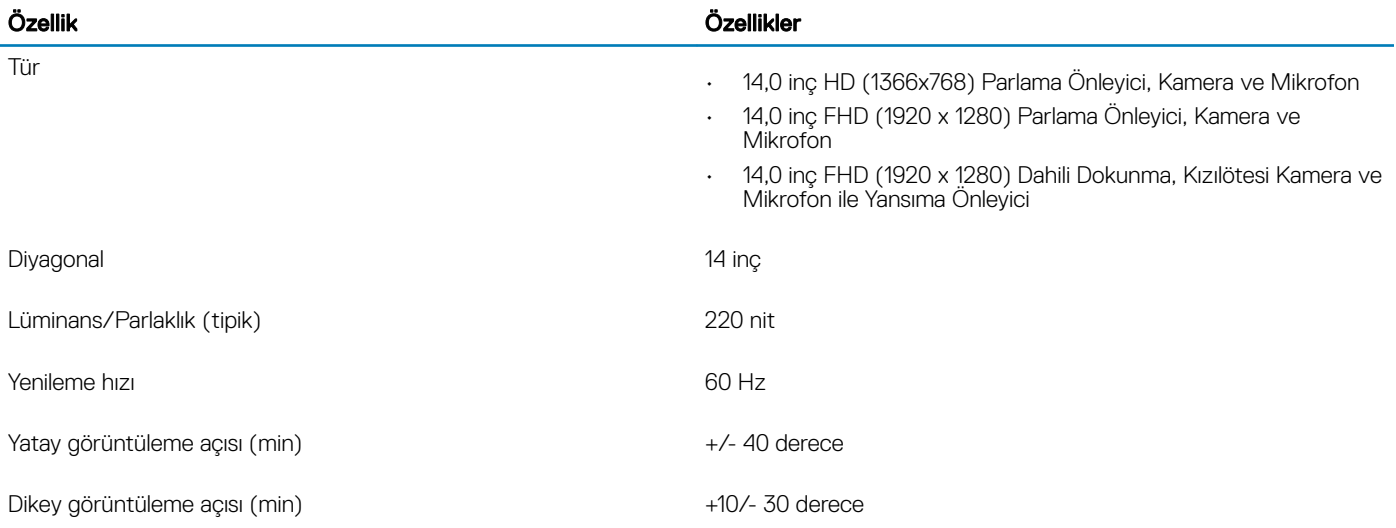

## <span id="page-18-0"></span>Klavye

### Tablo 17. Klavye özellikleri

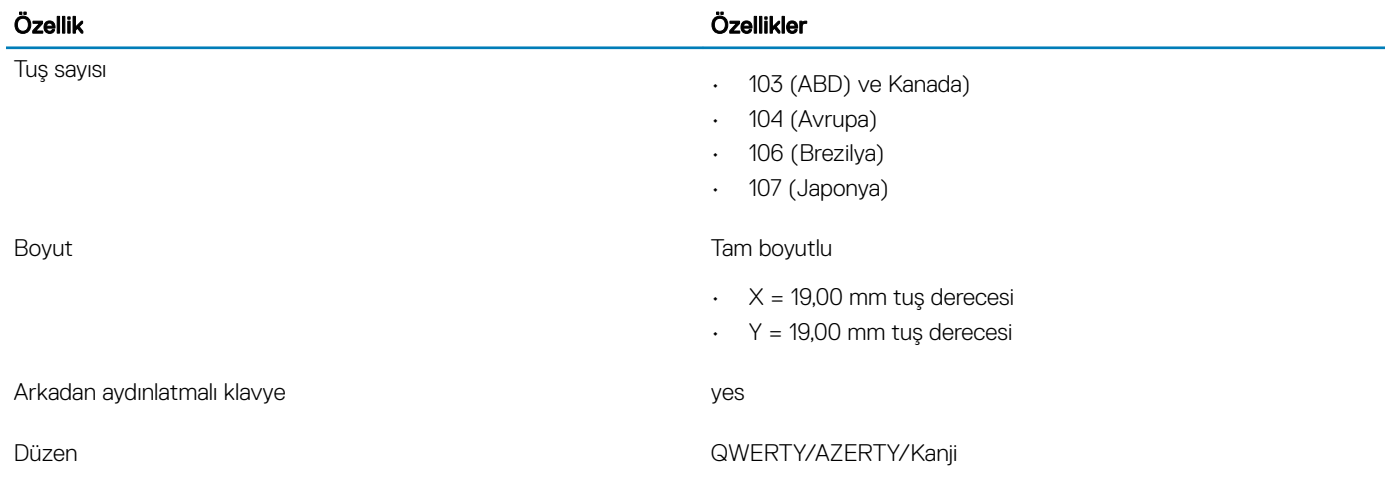

## Dokunmatik yüzey

### Tablo 18. Dokunmatik yüzey özellikleri

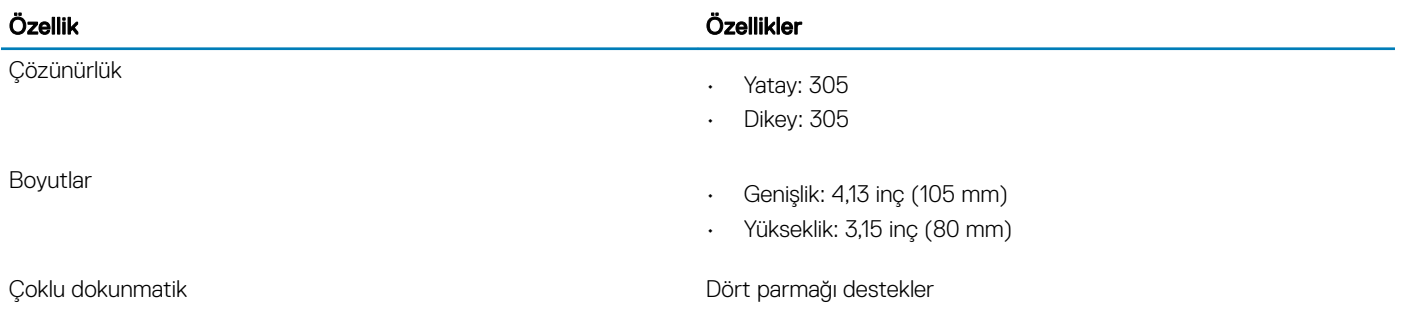

## İşletim sistemi

### Tablo 19. İşletim sistemi

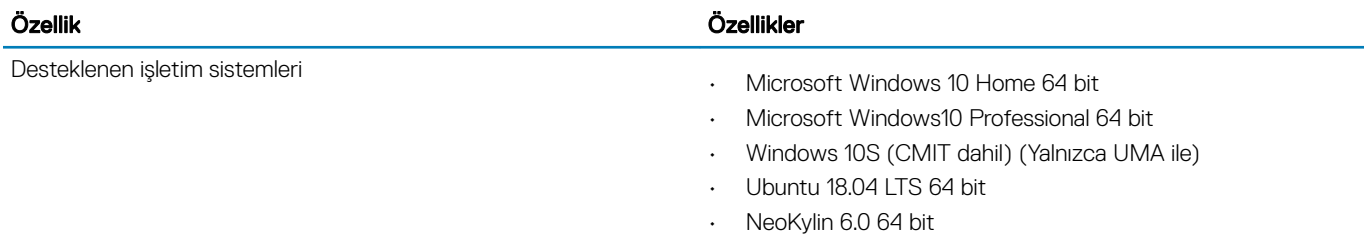

<span id="page-19-0"></span>Tablo 20. Pil özellikleri

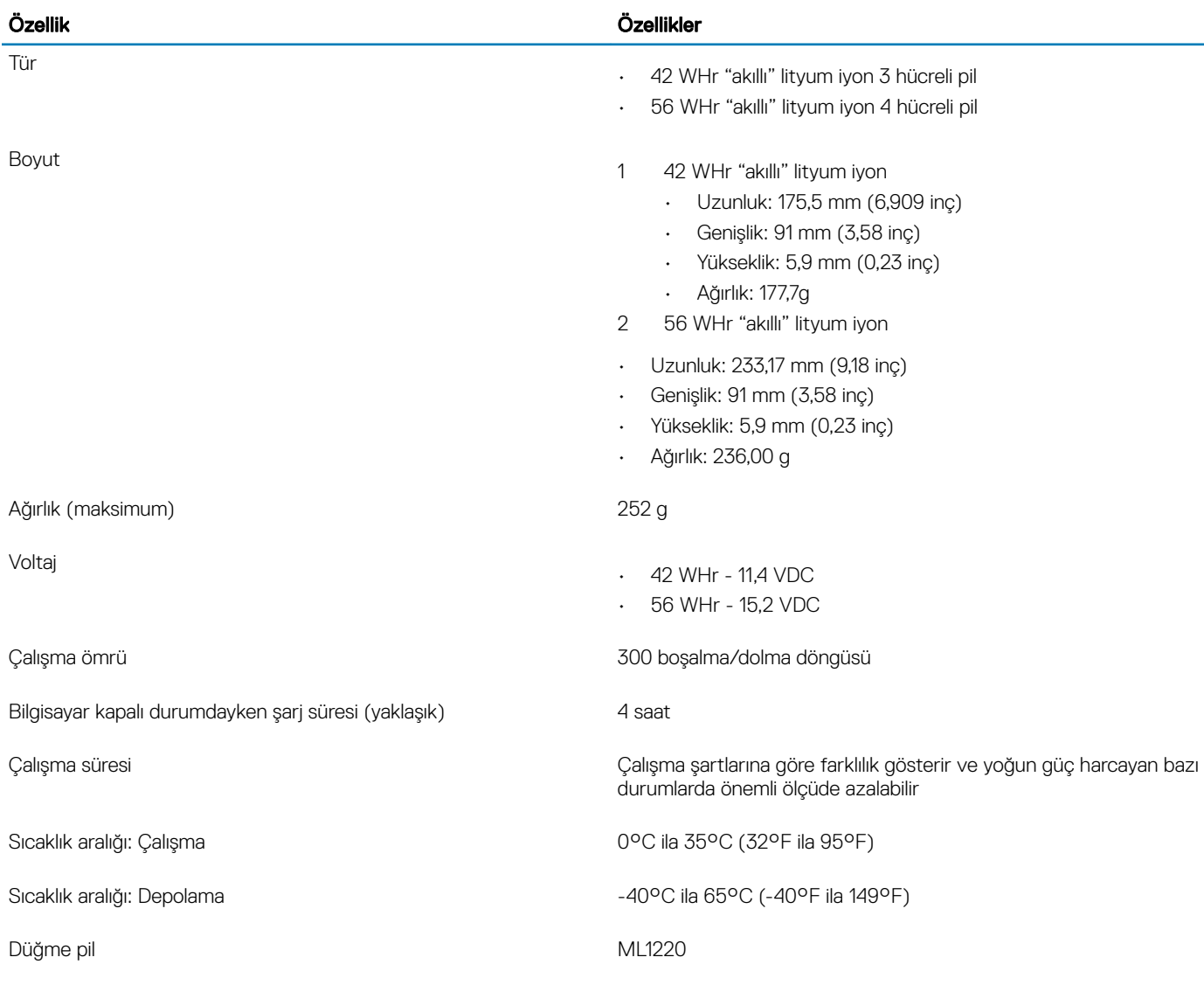

## Güç adaptörü

### Tablo 21. Güç adaptörü teknik özellikleri

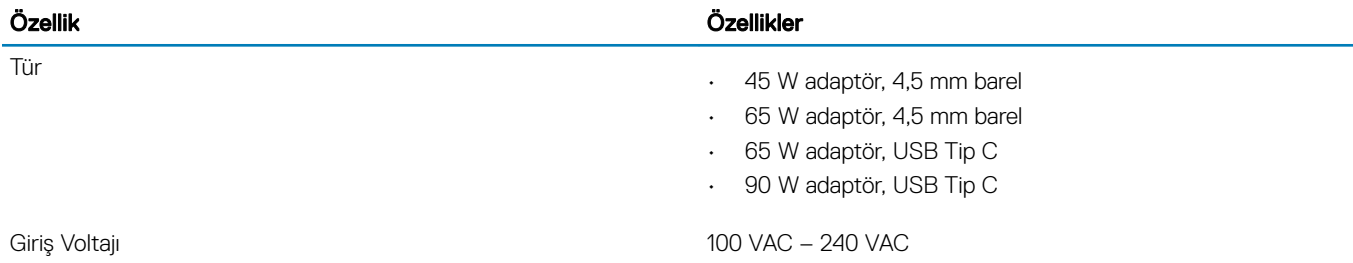

<span id="page-20-0"></span>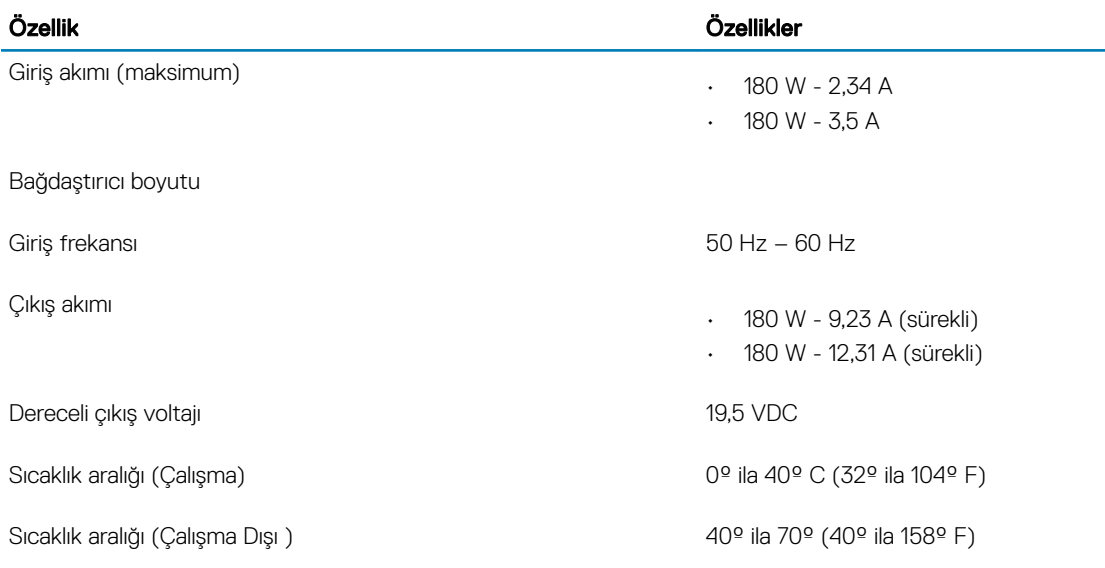

## Boyutlar ve ağırlık

### Tablo 22. Boyutlar ve ağırlık

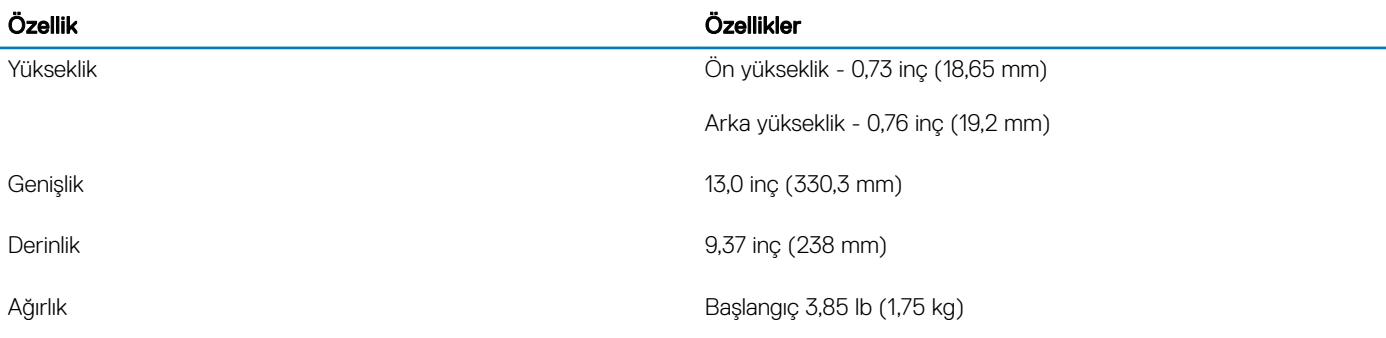

## Bilgisayar ortamı

Havadan geçen madde düzeyi: ISA-S71.04-1985 ile tanımlanan biçimde G1

### Tablo 23. Bilgisayar ortamı

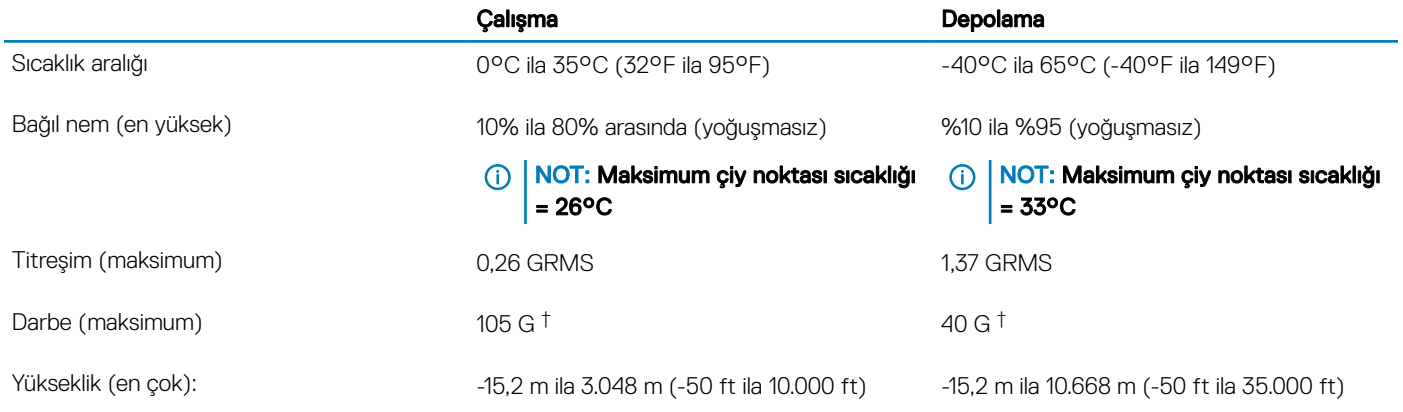

\* Kullanıcı ortamını uyaran rastgele titreşim tayfı kullanılarak ölçülmüştür.

<span id="page-21-0"></span>† Sabit sürücü kullanımda iken 2 ms yarım sinüs darbesi kullanarak ölçülmüştür.

‡ Sabit sürücü kafası sabit durma konumunda iken 2 ms yarım sinüs darbesi kullanarak ölçülmüştür.

### Güvenlik

### Tablo 24. Güvenlik

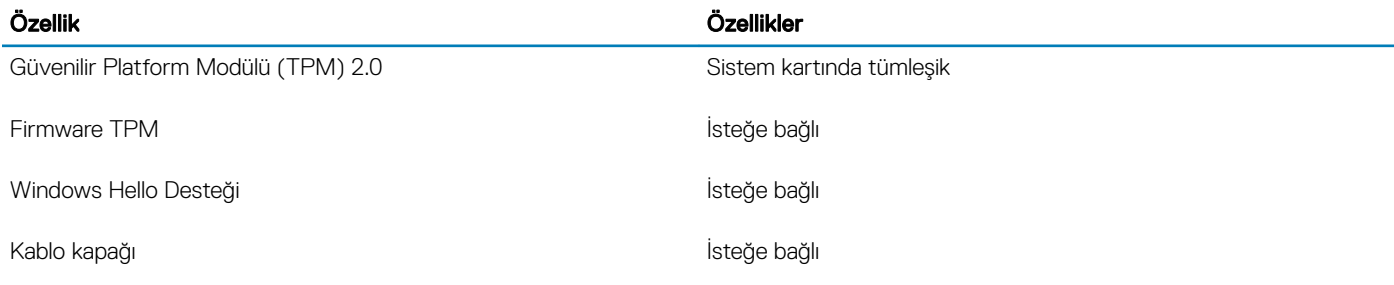

## Güvenlik Yazılımı

### Tablo 25. Güvenlik Yazılımı

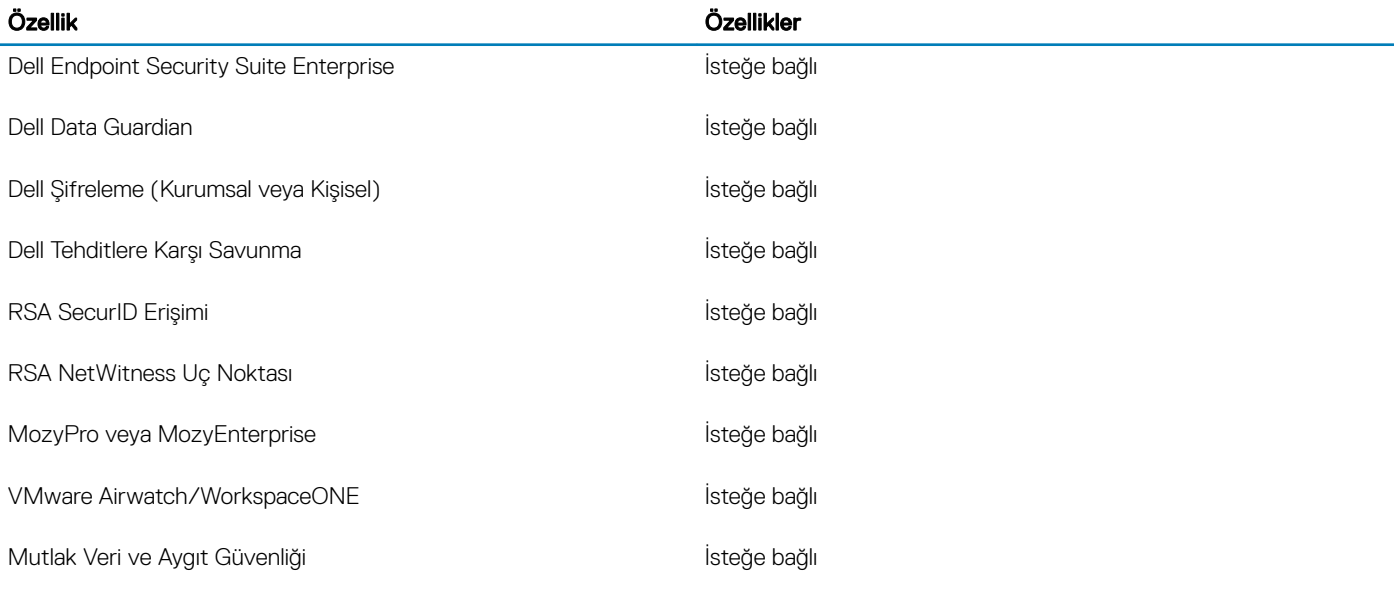

## Çeşitli yazılım

### Tablo 26. Çeşitli yazılım

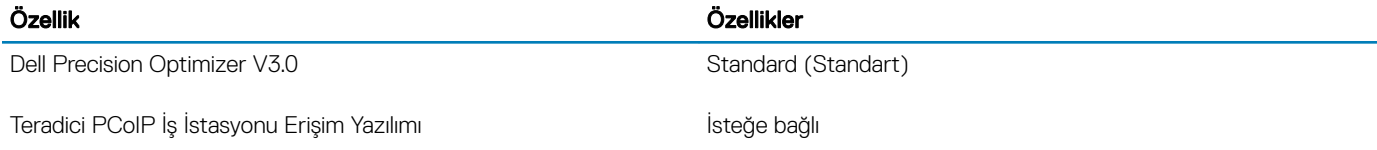

## Yazılım

<span id="page-22-0"></span>Bu bölümde desteklenen işletim sistemlerinin yanı sıra, sürücüleri yüklemeye yönelik talimatlar ayrıntılı bir şekilde verilmiştir.

## sürücülerini indirme

- 1 Dizüstü bilgisayarı açın.
- 2 Dell.com/support adresine gidin.
- 3 Product Support (Ürün Desteği) seçeneğine tıklayın, dizüstü bilgisayarınızın Servis Etiketini girin ve Submit (Gönder) öğesine tıklayın.
	- $\ket{\mathbb{O}}$  NOT: Servis Etiketiniz yoksa dizüstü bilgisayar modelinize göz atmak için otomatik algılama özelliğini kullanın veya el ile arayın.
- 4 Drivers and Downloads (Sürücüler ve Yüklemeler) öğesini tıklatın.
- 5 Dizüstü bilgisayarınızda yüklü olan işletim sistemini seçin.
- 6 Sayfayı aşağı doğru kaydırın ve yüklenecek sürücüyü seçin.
- 7 Dizüstü bilgisayarınız için sürücü indirmek amacıyla Download File (Dosyayı İndir) seçeneğine tıklayın.
- 8 İndirme işlemi tamamlandıktan sonra, sürücü dosyasını kaydettiğiniz klasöre gidin.
- 9 Sürücü dosyası simgesine çift tıklayın ve ekrandaki talimatları uygulayın.

## Sistem kurulumu

## <span id="page-23-0"></span>Sistem kurulumu

- △ | DİKKAT: Uzman bir bilgisayar kullanıcısı değilseniz, BIOS Kurulum programının ayarlarını değiştirmeyin. Bazı değişiklikler bilgisayarınızın yanlış çalışmasına neden olabilir.
- NOT: BIOS Kurulum programını değiştirmeden önce, ileride kullanmak üzere BIOS Kurulum ekranı bilgilerini bir yere not etmeniz önerilir.

BIOS Kurulum programını aşağıdaki amaçlarla kullanın:

- Bilgisayarınızda yüklü olan donanım hakkında RAM miktarı ve sabit sürücünün boyutu gibi bilgileri edinin.
- Sistem yapılandırma bilgilerini değiştirin.
- Kullanıcı parolası, takılan sabit sürücü türü, temel aygıtların etkinleştirilmesi veya devre dışı bırakılması gibi kullanıcının seçebileceği bir seçeneği ayarlayabilir veya değiştirebilirsiniz.

## Önyükleme seçenekleri

#### Tablo 27. Genel

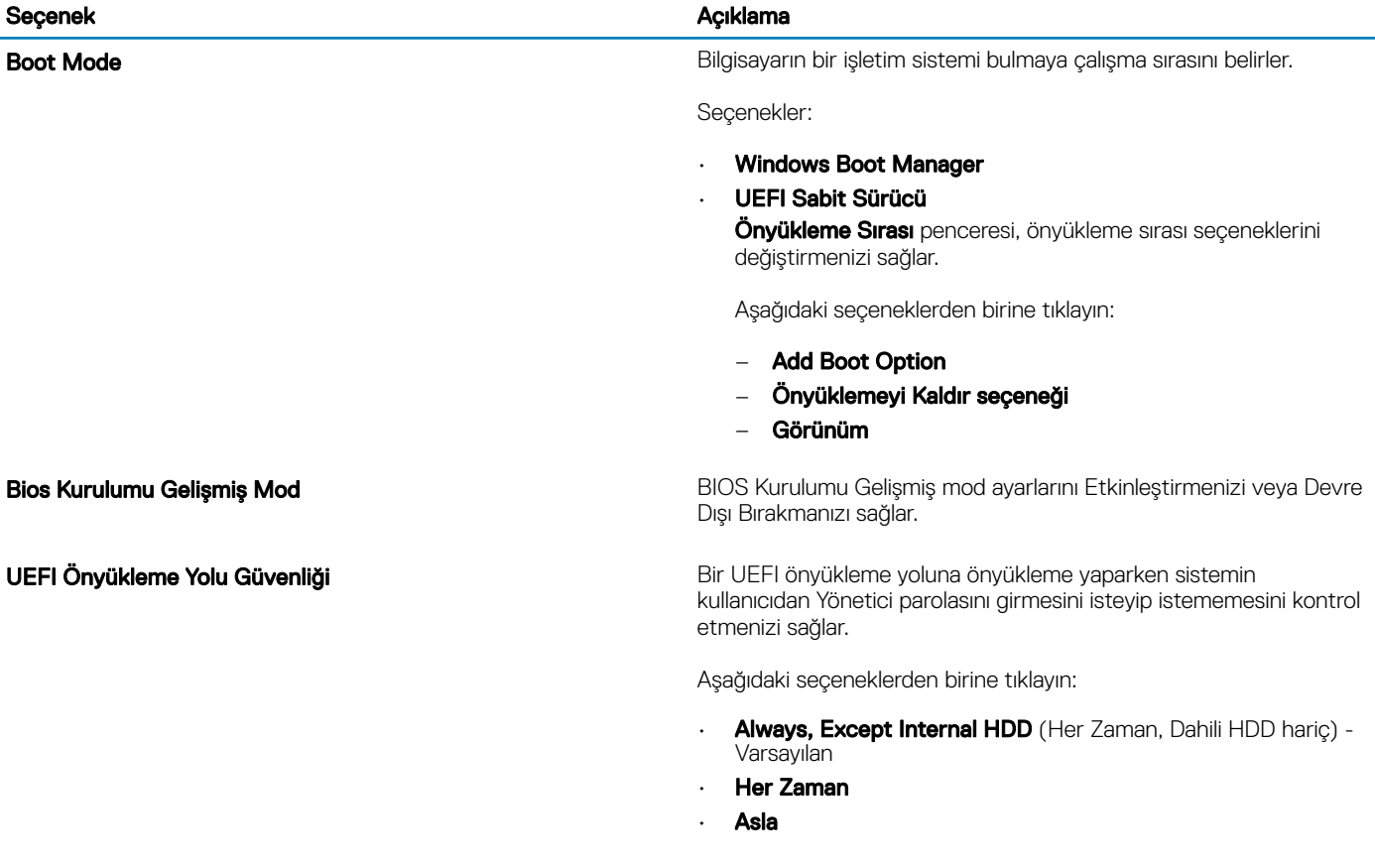

## <span id="page-24-0"></span>Sistem yapılandırması

### Tablo 28. Sistem Yapılandırması

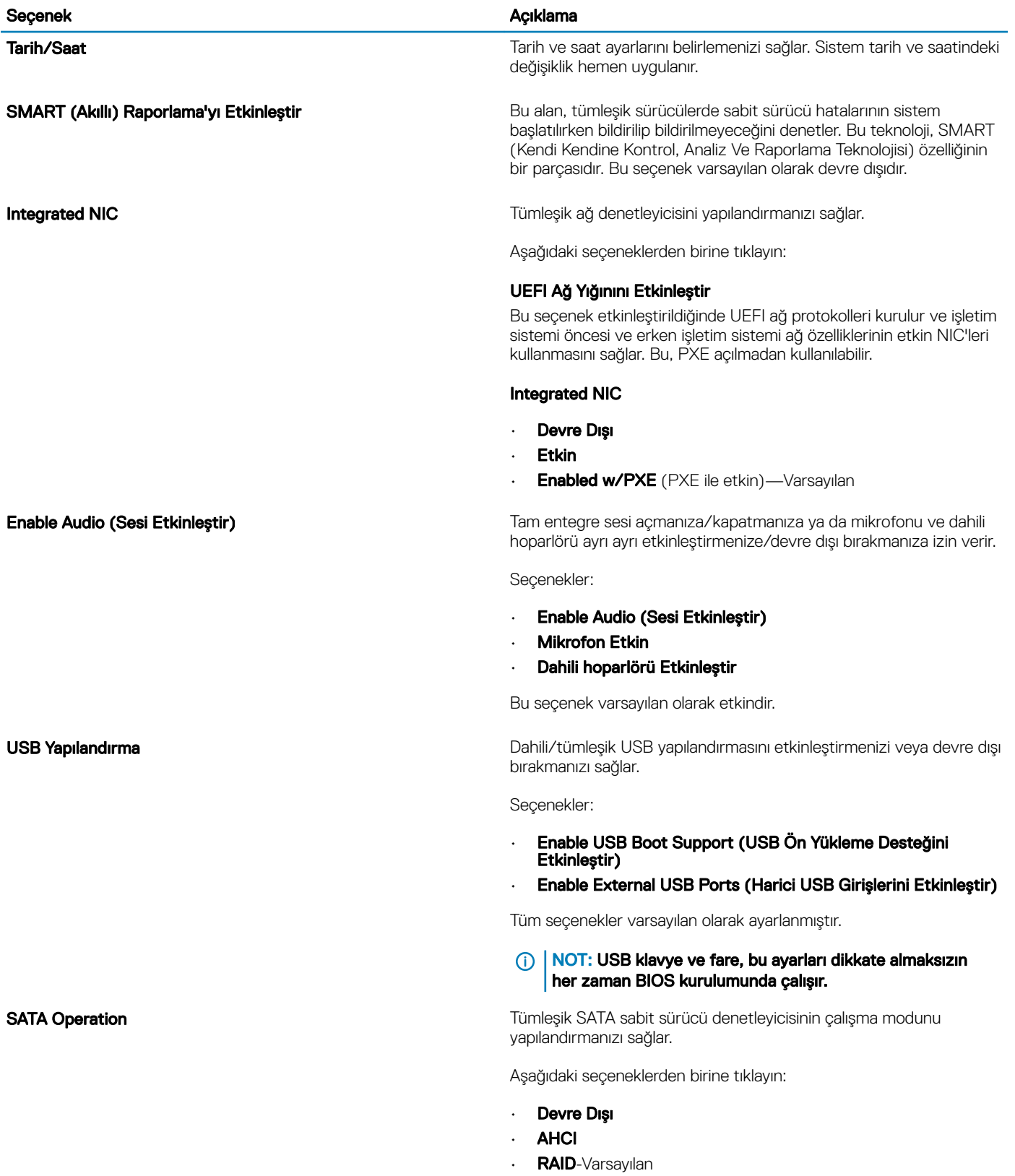

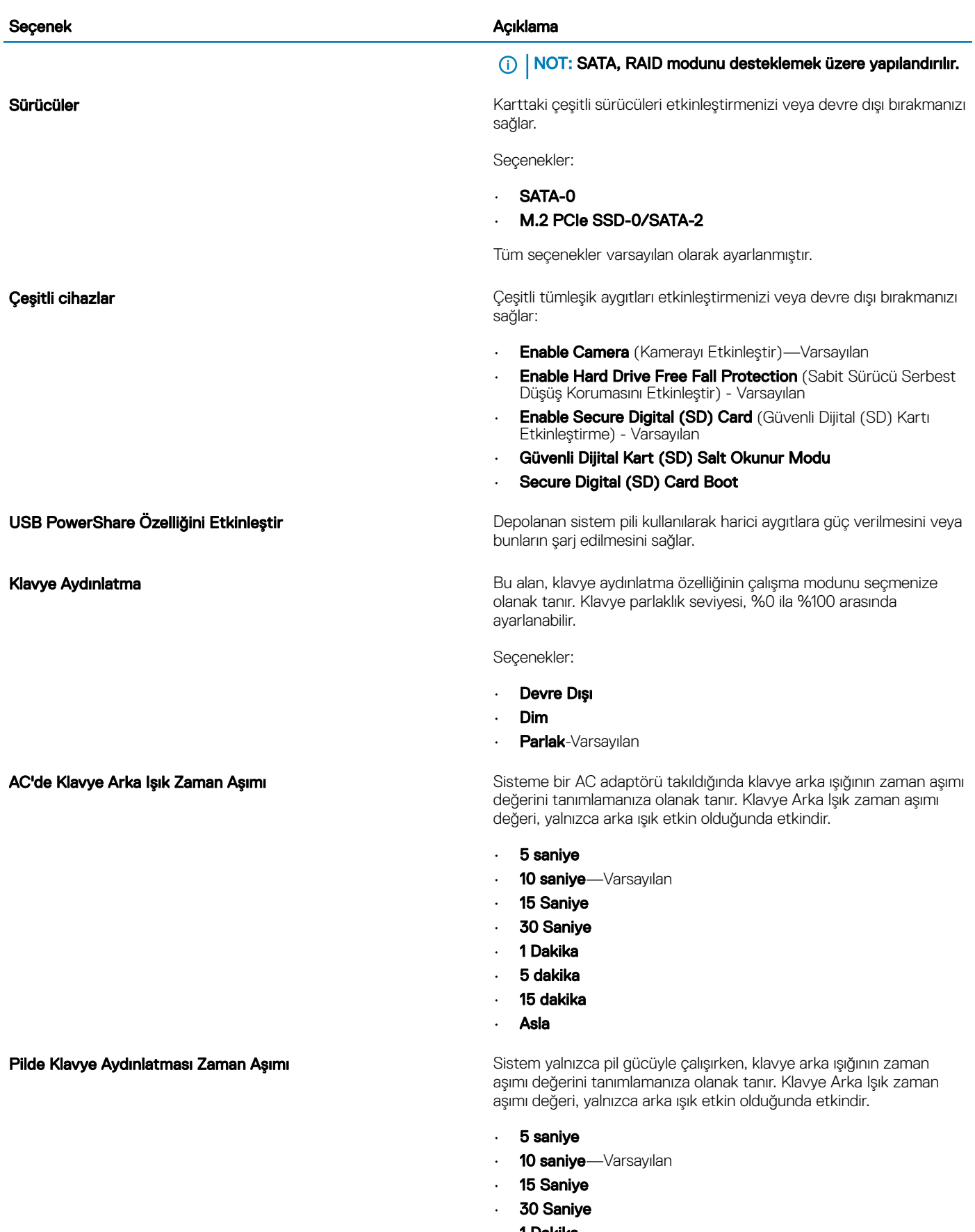

- 1 Dakika
- 5 dakika

<span id="page-26-0"></span>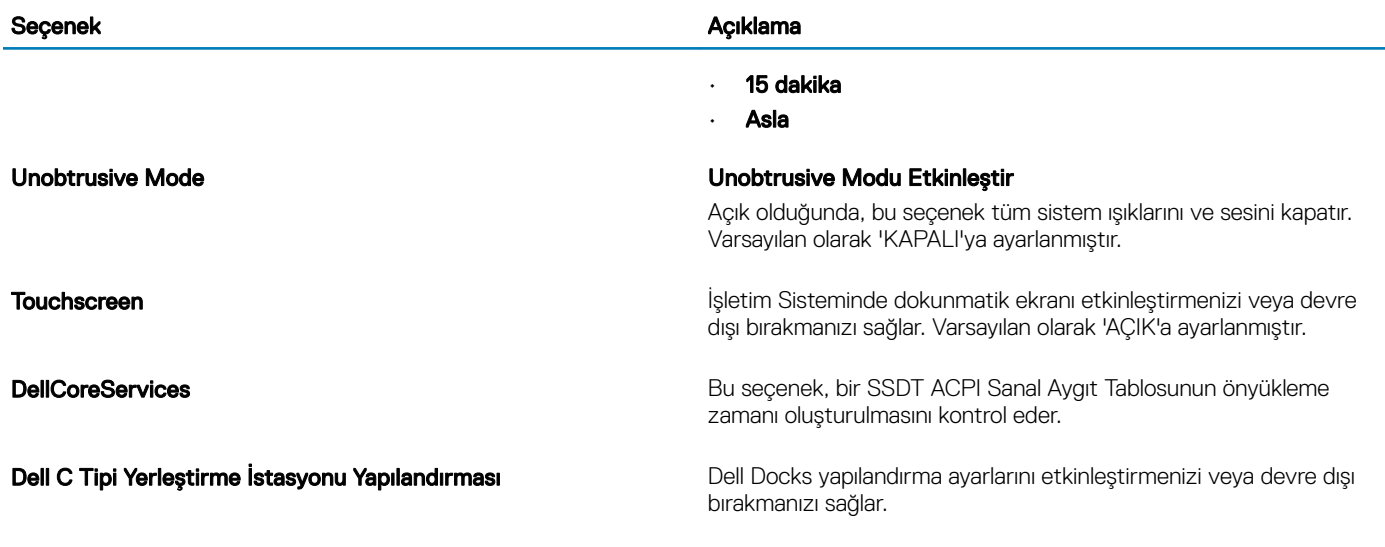

## Video ekran seçenekleri

### Tablo 29. Video

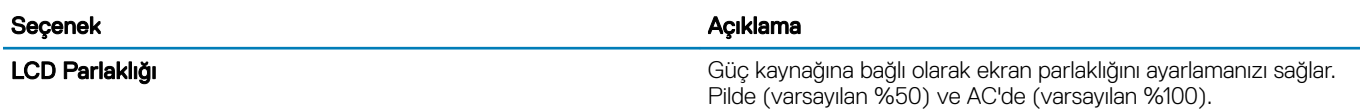

## Güvenlik

### Tablo 30. Güvenlik

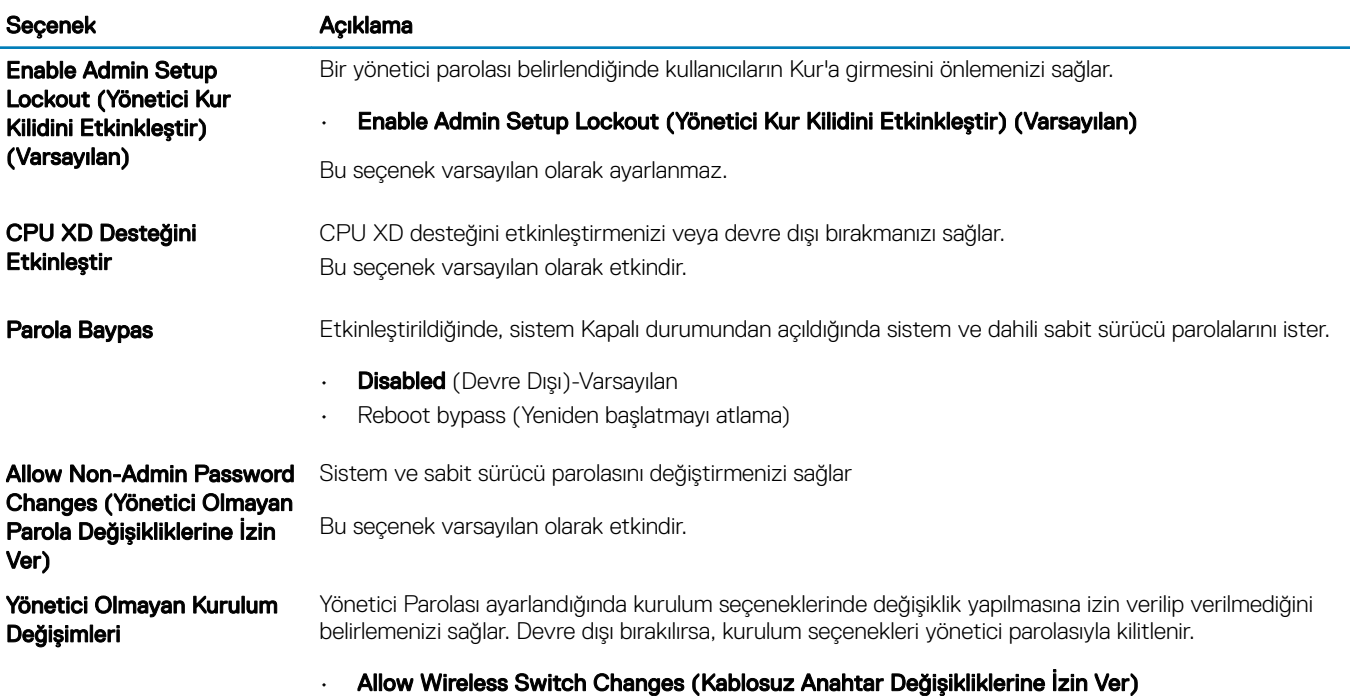

Bu seçenek varsayılan olarak ayarlanmaz.

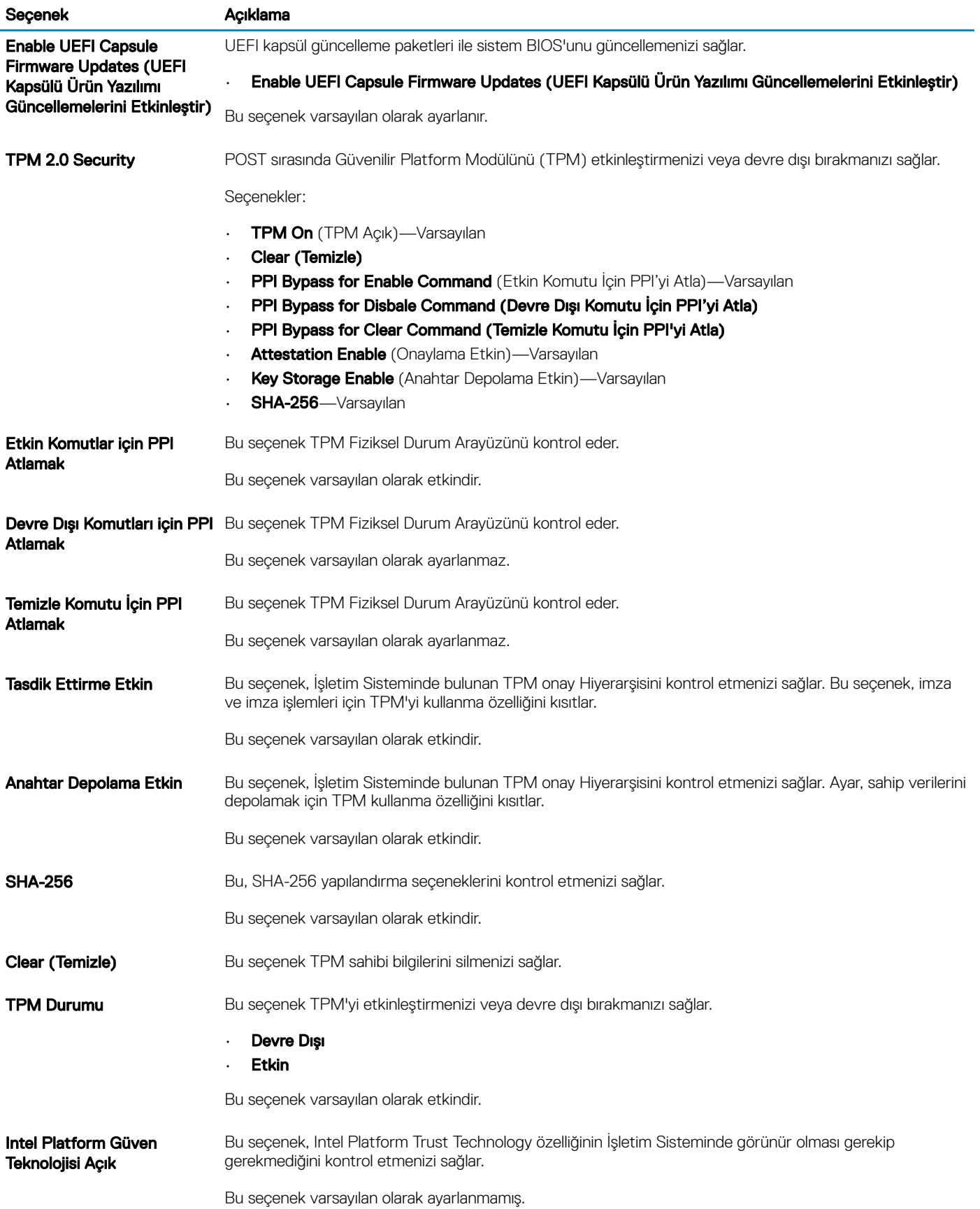

<span id="page-28-0"></span>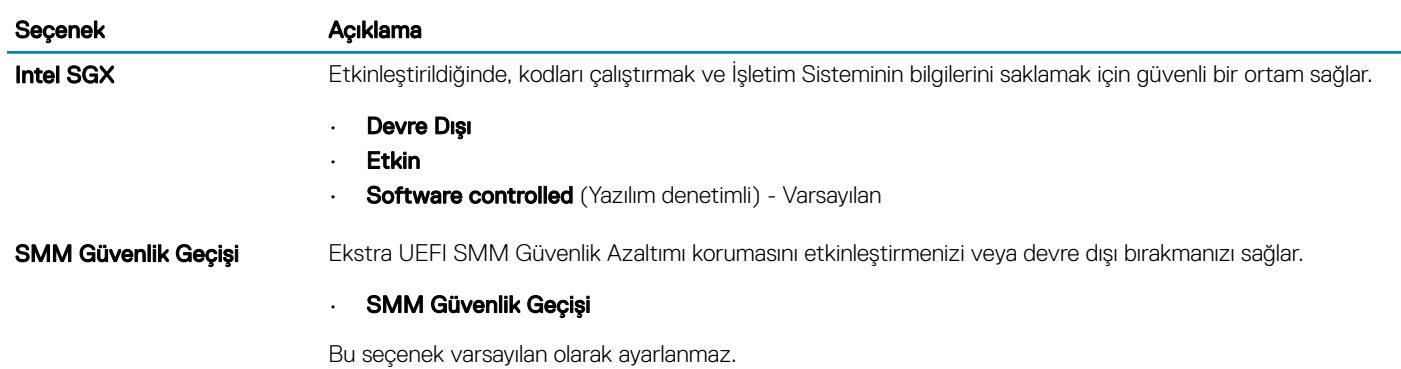

### Parolalar

### Tablo 31. Parolalar

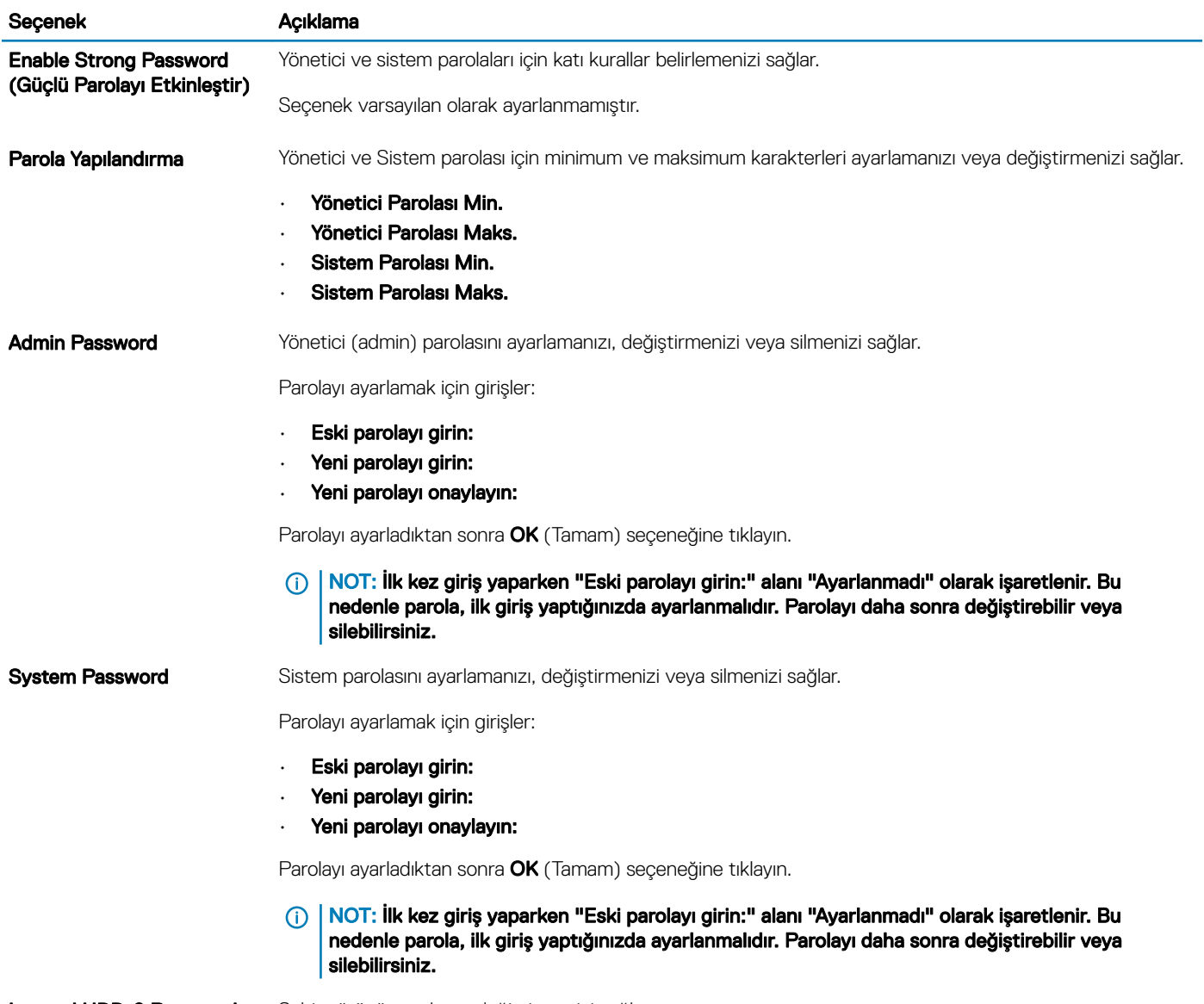

Internal HDD-0 Password Sabit sürücü parolasını değiştirmenizi sağlar.

### <span id="page-29-0"></span>Seçenek Açıklama

Parolayı ayarlamak için girişler:

- Eski parolayı girin:
- Yeni parolayı girin:
- Yeni parolayı onaylayın:

Ana Parola Kilitlemeyi Etkinleştir Bu seçenek ana parola desteğini devre dışı bırakır. Seçenek varsayılan olarak ayarlanmamıştır.

## Secure boot (Güvenli önyükleme)

### Tablo 32. Güvenli Önyükleme

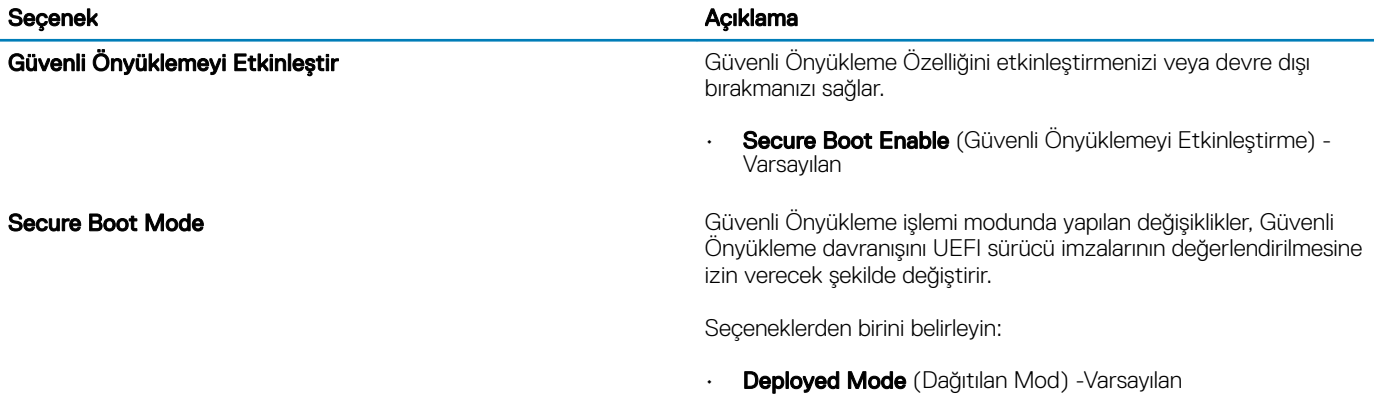

• Denetleme Modu

### Uzman Anahtar Yönetimi

#### Tablo 33. Uzman Anahtar Yönetimi

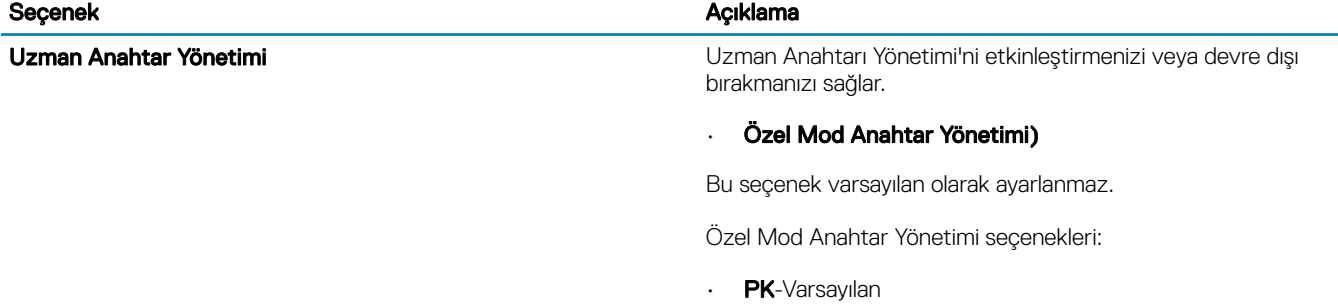

- KEK
- db
- dbx

## <span id="page-30-0"></span>**Performans**

### Tablo 34. Performans

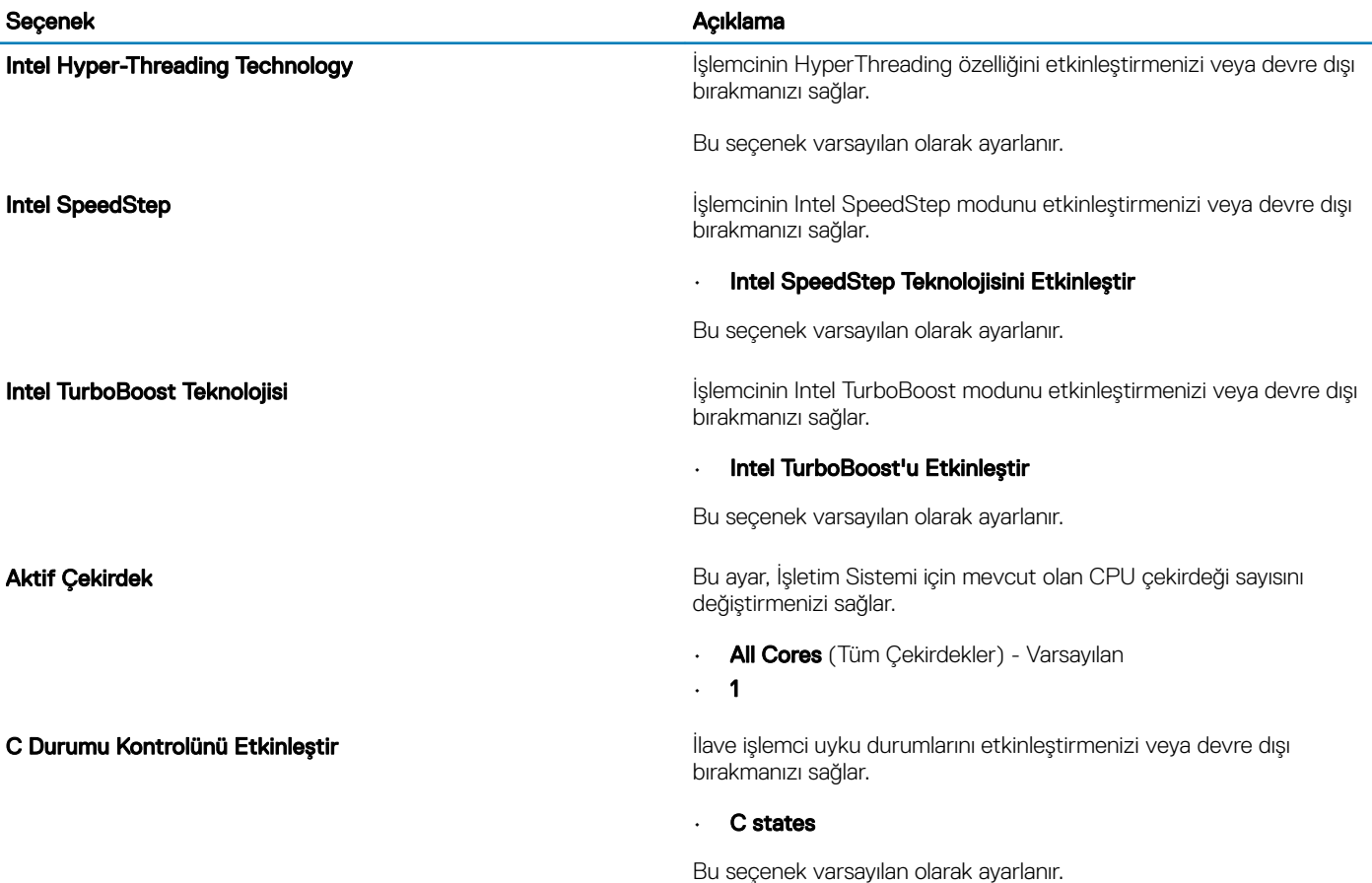

## Güç yönetimi

### Tablo 35. Güç Yönetimi

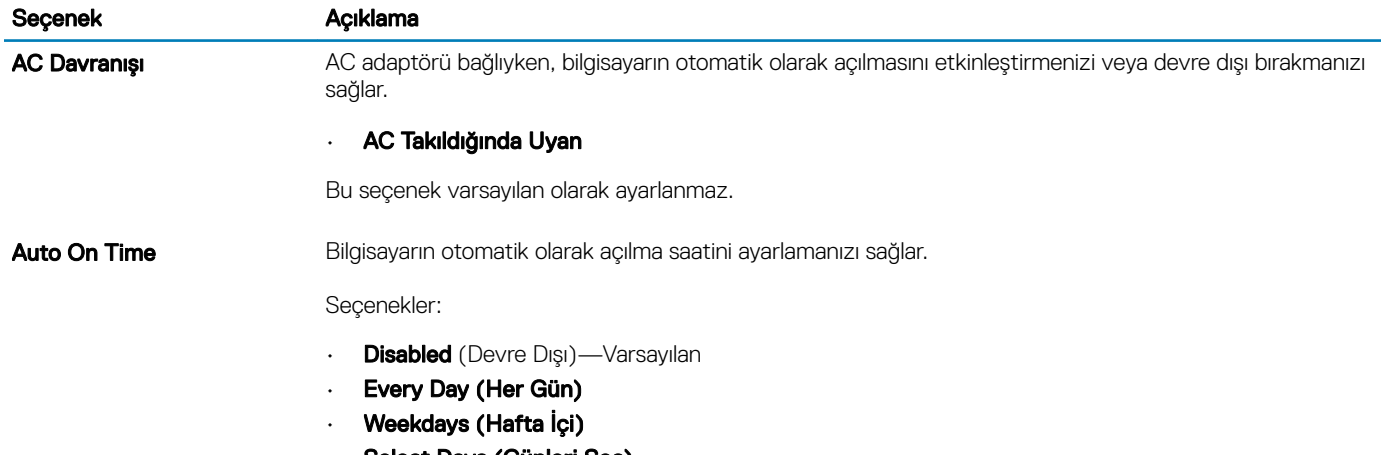

• Select Days (Günleri Seç)

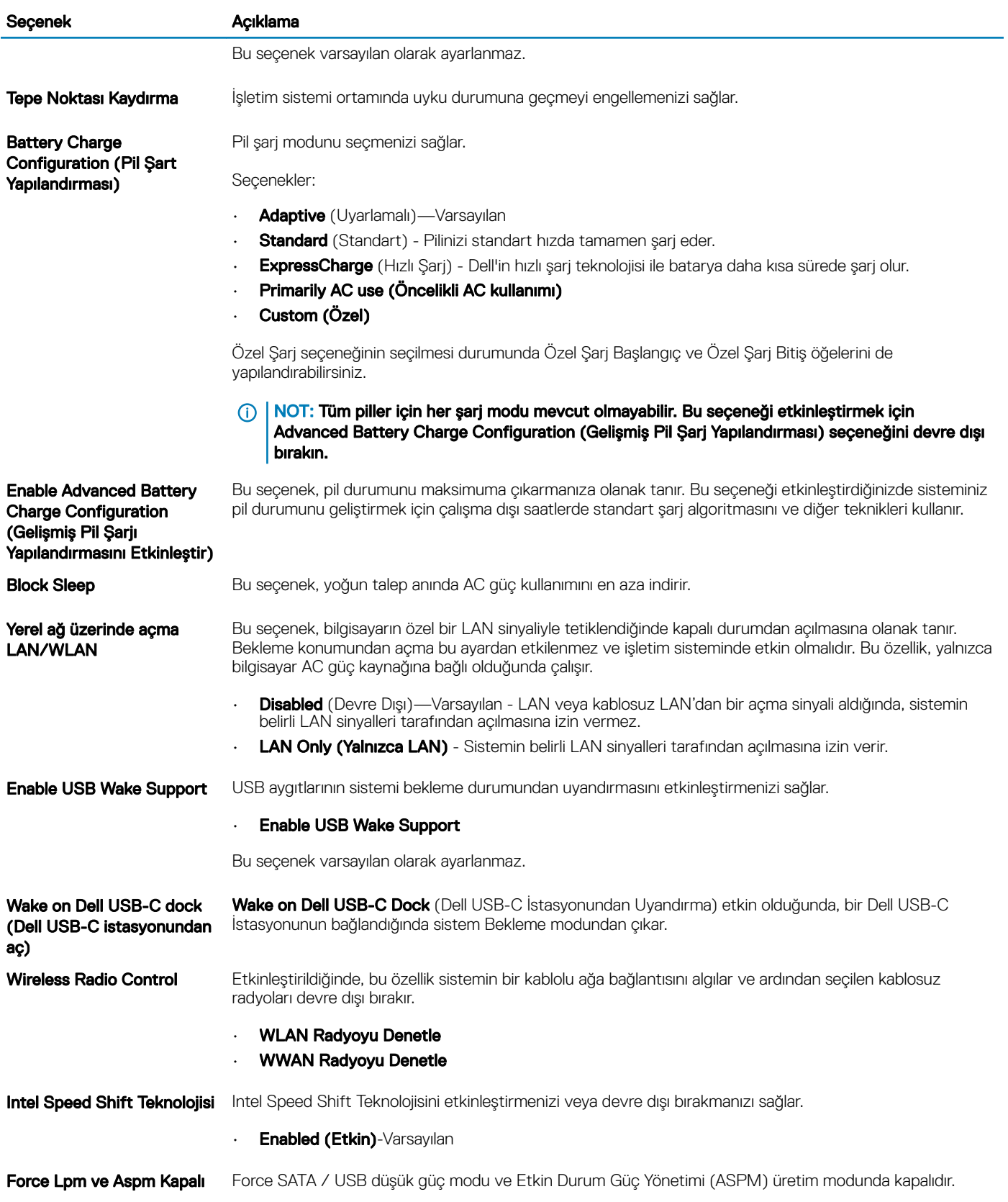

## <span id="page-32-0"></span>Kablosuz seçenekleri

Tablo 36. Kablosuz

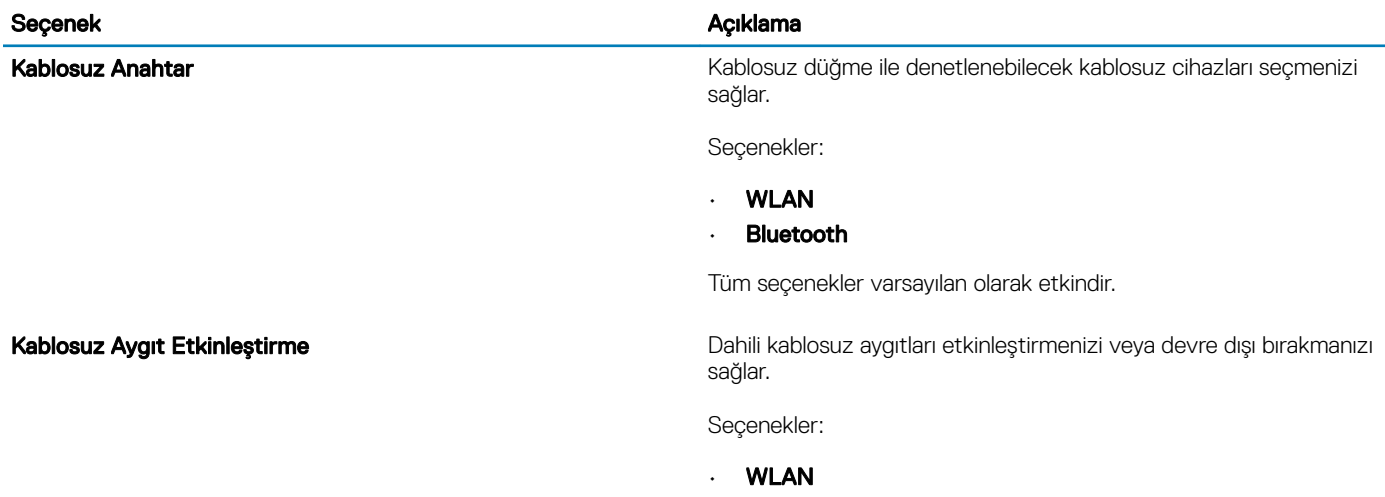

#### • Bluetooth

Tüm seçenekler varsayılan olarak etkindir.

## POST davranışı

### Tablo 37. POST Davranışı

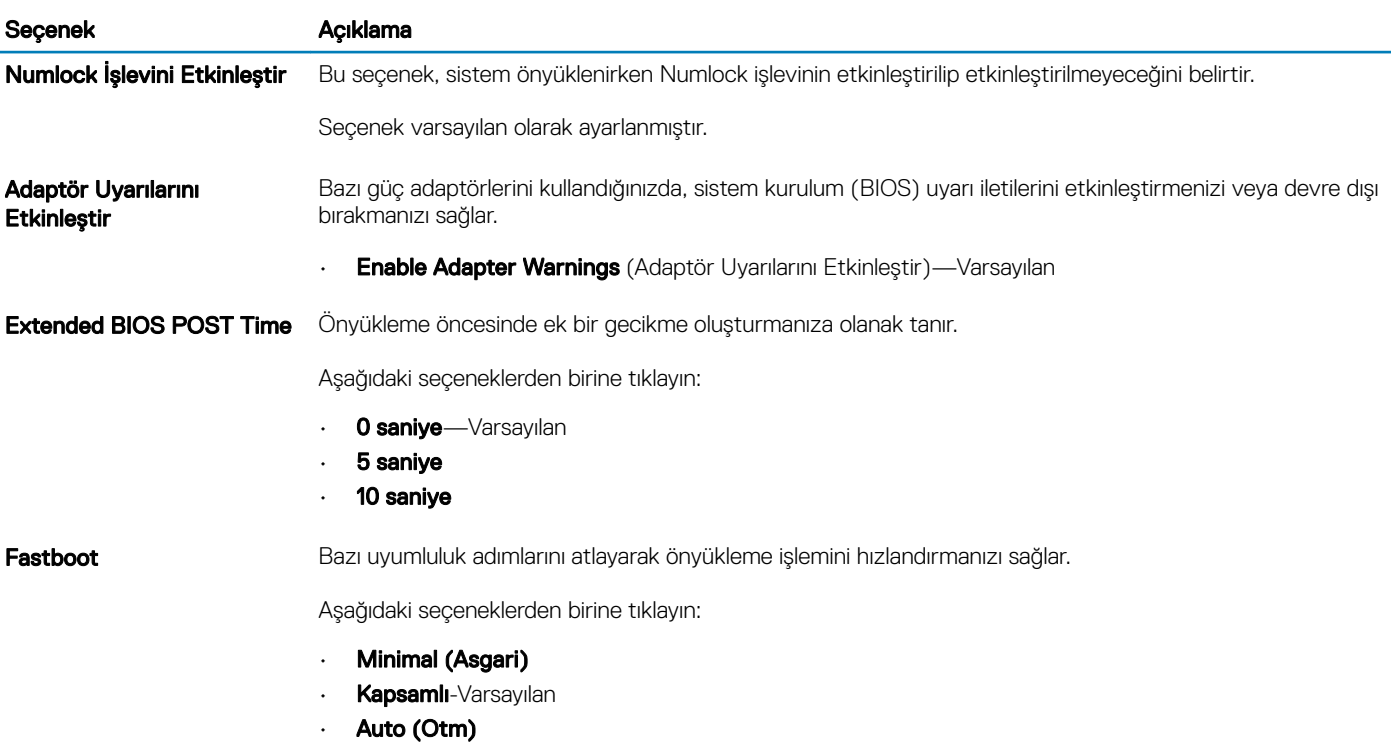

<span id="page-33-0"></span>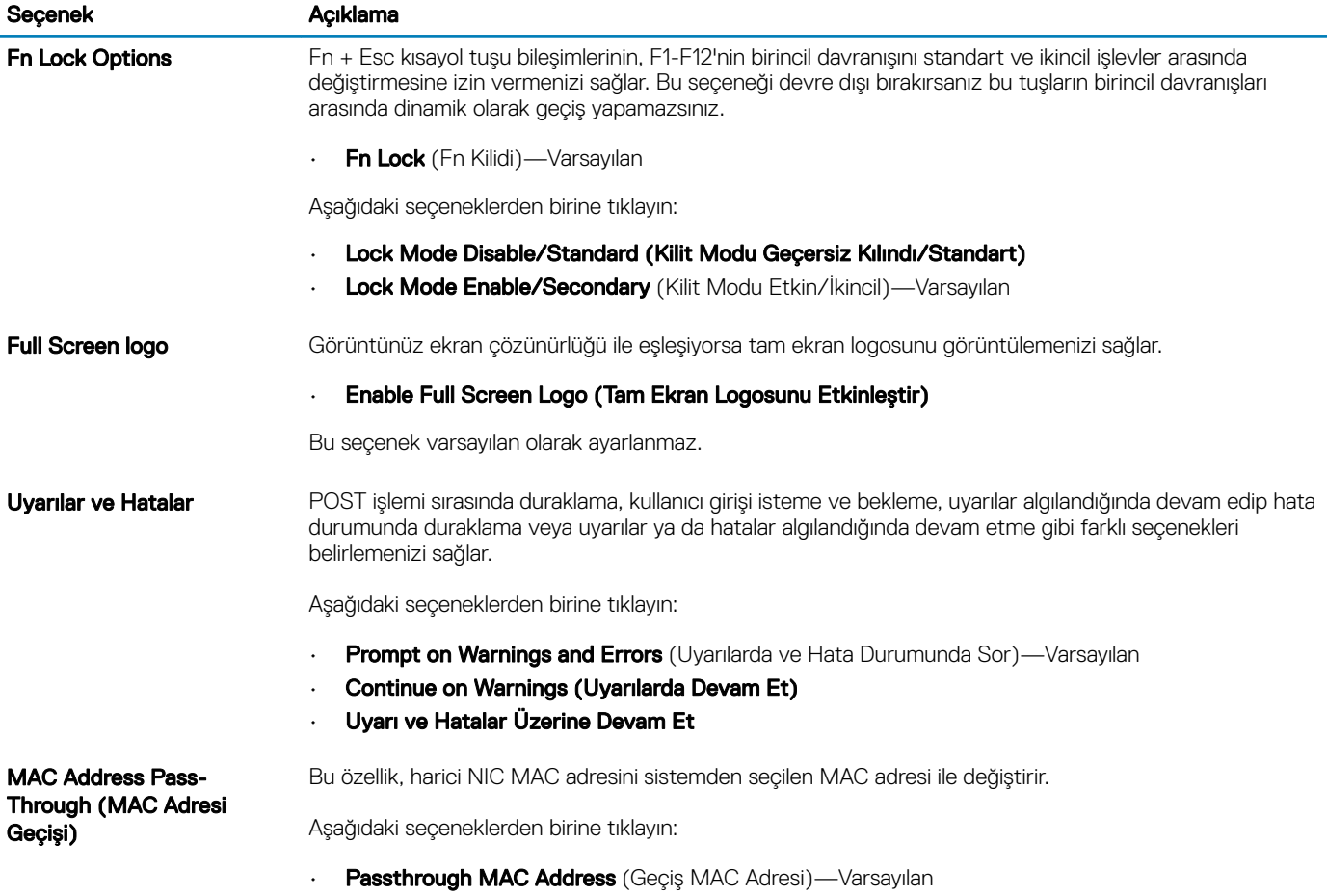

- Integrated NIC 1 MAC Address (Tümleşik NIC 1 MAC Adresi)
- Devre Dışı

## Sanallaştırma desteği

### Tablo 38. Sanallaştırma Desteği

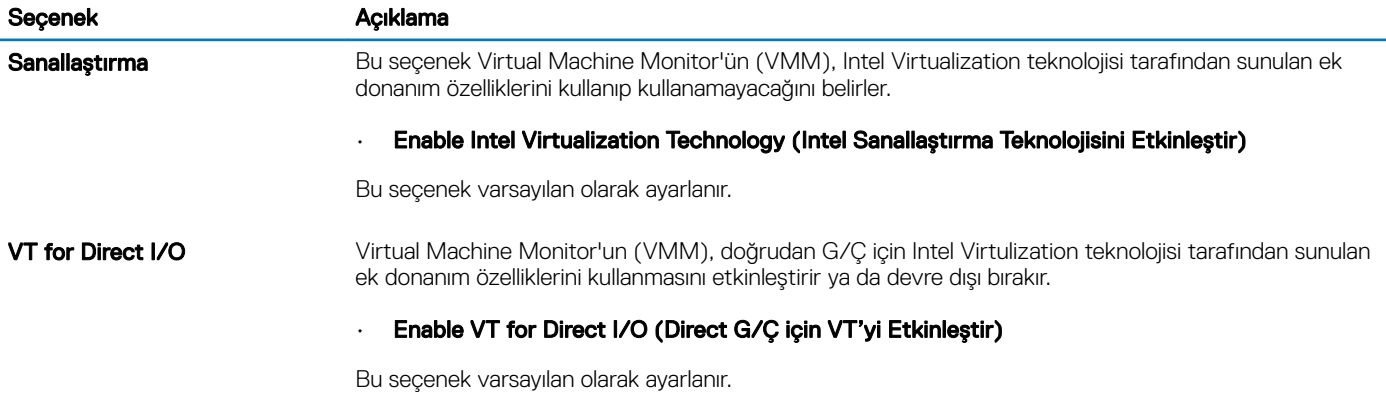

## <span id="page-34-0"></span>Bakım

### Tablo 39. Bakım

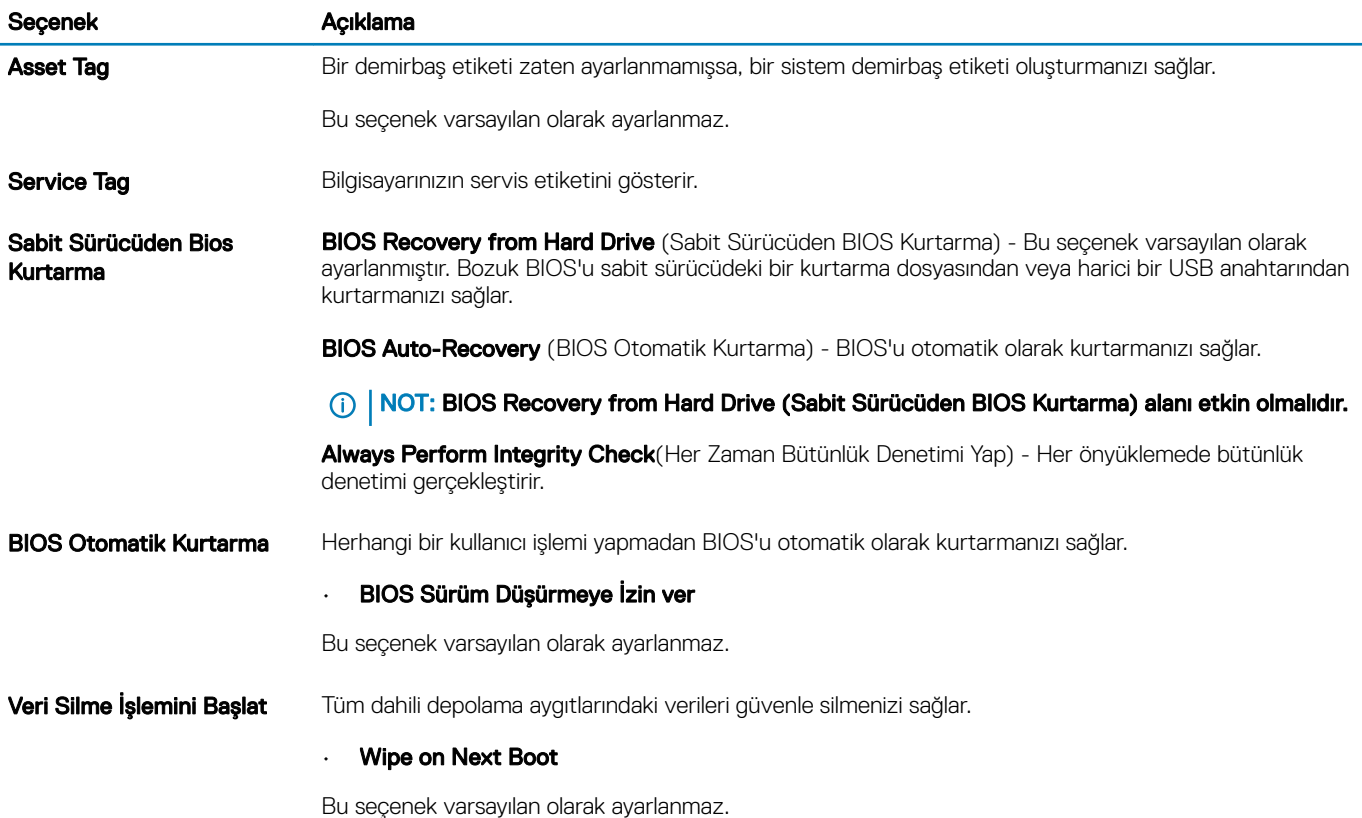

## Sistem günlükleri

#### Tablo 40. Sistem Günlükleri

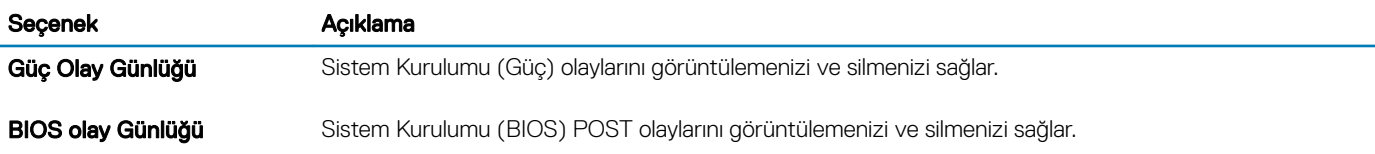

## SupportAssist sistem çözünürlüğü

### Tablo 41. Yardımcı Destek Sistem Çözünürlüğü

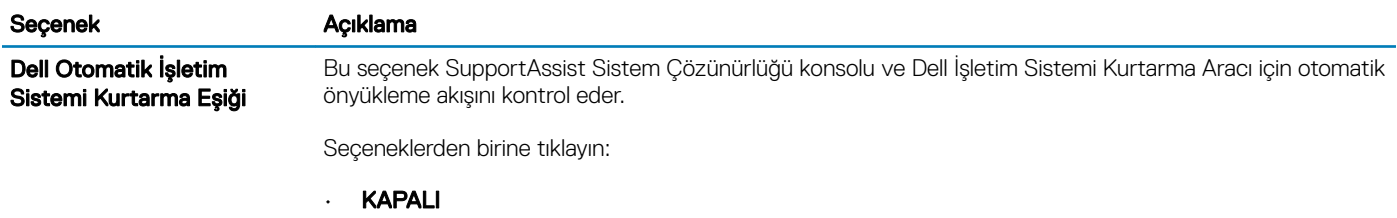

• 1

### Seçenek Açıklama

- 2—Varsayılan
- 3

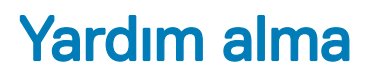

## <span id="page-36-0"></span>Dell'e Başvurma

### NOT: Etkin bir Internet bağlantınız yoksa, başvuru bilgilerini satış faturanızda, irsaliyede, fişte veya Dell ürün kataloğunda bulabilirsiniz.

Dell birden fazla çevrimiçi ve telefon tabanlı destek ve servis seçeneği sunar. Kullanılabilirlik ülkeye ve ürüne göre değişir ve bazı hizmetler bulunduğunuz bölgede olmayabilir. Satış, teknik destek veya müşteri hizmetleri ile ilgili konularda Dell'e başvurmak için:

- 1 **Dell.com/support** adresine gidin.
- 2 Destek kategorinizi seçin.
- 3 Sayfanın altındaki Ülke/Bölge Seçin açılan menüsünden ülkenizi veya bölgenizi doğrulayın.
- 4 Gereksiniminize uygun hizmet veya destek bağlantısını seçin.